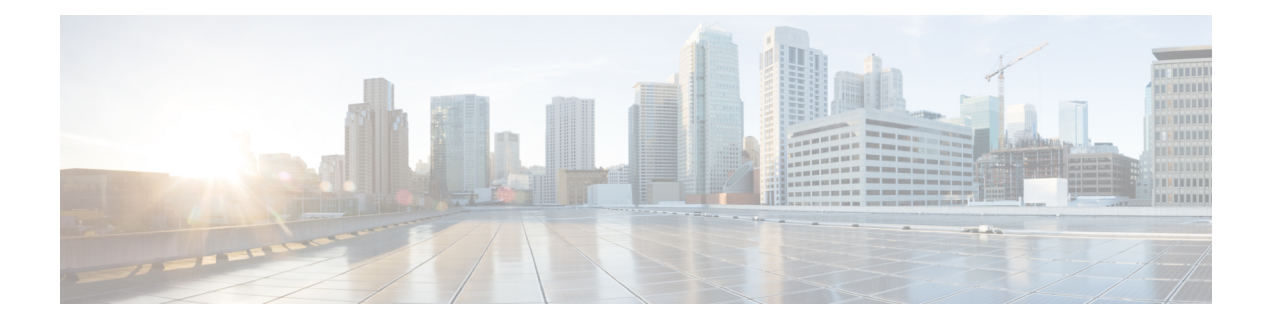

# **Configuring ATM**

This chapter describes how to configure ATM on the Cisco ASR 1000 Series Aggregation Services Routers.

- Restrictions for [Configuring](#page-0-0) ATM, on page 1
- ATM [Interface,](#page-0-1) on page 1
- How to [Configure](#page-3-0) ATM, on page 4
- ATM [Configuration](#page-28-0) Examples, on page 29
- Monitoring and [Maintaining](#page-34-0) the ATM Interface, on page 35
- Feature Information for [Configuring](#page-35-0) ATM, on page 36
- Additional [References,](#page-38-0) on page 39

# <span id="page-0-0"></span>**Restrictions for Configuring ATM**

### <span id="page-0-1"></span>**Restrictions for PVC Bundle Management**

#### **ATM PVC Bundling Support on ASR1K**

• A maximum of 8 PVCs can be configured in one PVC bundle.

# **ATM Interface**

Asynchronous Transfer Mode (ATM) uses one Virtual Circuit (VC) to carry all traffic to the next hop address. Even with VC multiplexing, a single VC carries all traffic of the same protocol to the next hop address. Though Weighted Random Early Discard (Per-VC (D)WRED) and WFQ can classify and prioritize the packets, they all share one single Quality of Service (QoS) VC.

### **Enabling the ATM Interface**

This section describes how to configure an ATM interface. For the AIP, all ATM port adapters, and the 1-port ATM-25 network module, the port number is always 0.For example, the *slot*/*port* address of an ATM interface on an AIP installed in slot 1 is 1/0.

To configure the ATM interface, use the following commands beginning in privileged EXEC mode:

#### **SUMMARY STEPS**

- **1.** Device# **configure terminal**
- **2.** Do one of the following:
	- Device(config)# **interface atm** *slot* **/0**
	- Device(config)# **interface atm** *slot* **/** *port-adapter* **/0**
- **3.** Device(config-if)# **ip address** *ip-address mask*
- **4.** Device(config-if)# **no shutdown**

#### **DETAILED STEPS**

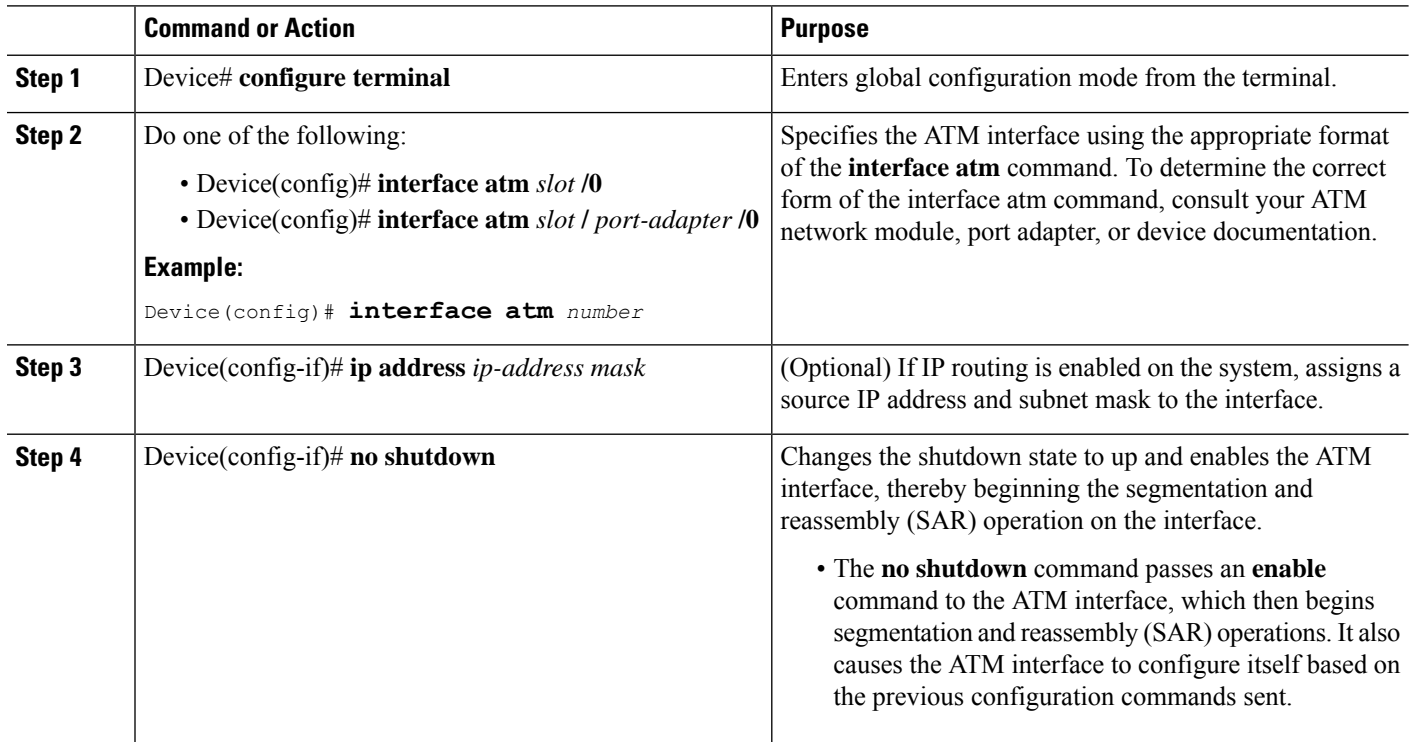

# **VC Bundle Support and Bundle Management**

ATM VC bundle management allows you to configure multiple VCs that have different QoS characteristics between any pair of ATM-connected routers. As shown in the figure below, these VCs are grouped in a bundle and are referred to as bundle members.

#### **Figure 1: ATM VC Bundle**

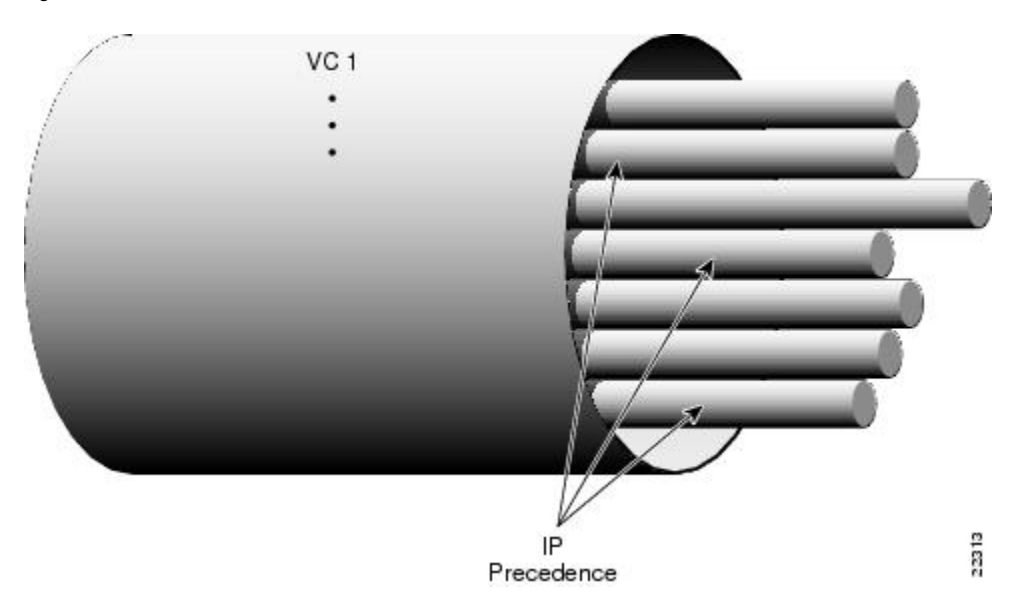

ATM VC bundle management allows you to define an ATM VC bundle and add VCs to it. Each VC of a bundle has its own ATM traffic class and ATM traffic parameters. You can apply attributes and characteristics to discrete VC bundle members or you can apply them collectively at the bundle level.

Using VC bundles, you can create differentiated service by flexibly distributing IP precedence levels over the different VC bundle members. You can map a single precedence level or a range of levels to each discrete VC in the bundle, thereby enabling individual VCs in the bundle to carry packets marked with different precedence levels. You can use WRED (or DWRED) to further differentiate service across traffic that has different IP precedences but that uses the same VC in a bundle.

To determine which VC in the bundle to use to forward a packet to its destination, the ATM VC bundle management software matches precedence levels between packets and VCs (see the figure below). IP traffic is sent to the next hop address for the bundle because all VCs in a bundle share the same destination, but the VC used to carry a packet depends on the value set for that packet in the IP Precedence bits of the type of service (ToS) byte of its header. The ATM VC bundle management software matches the IP precedence of the packet to the IP Precedence value or range of values assigned to a VC, sending the packet out on the appropriate VC. Moreover, the ATM VC bundle management feature allows you to configure how traffic will be redirected when the VC the packet was matched to goes down. The figure below illustrates how the ATM VC bundle management software determines which permanent virtual circuit (PVC) bundle member to use to carry a packet and how WRED (or DWRED) is used to differentiate traffic on the same VC.

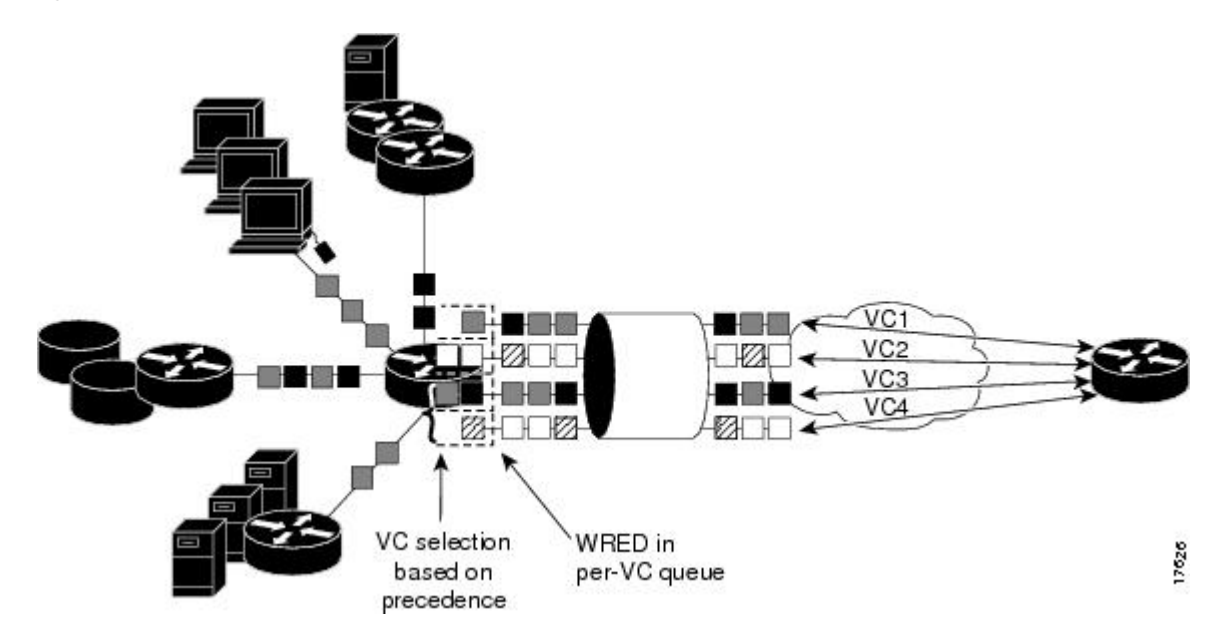

**Figure 2: ATM VC Bundle PVC Selection for Packet Transfer**

The support of multiple parallel ATM VCs allows you to create stronger service differentiation at the IPlayer. For instance, you might want to provide IP traffic belonging to real-time CoS (such as Voice over IP traffic) on an ATM VC with strict constraints (constant bit rate (CBR) or variable bit rate real-time (VBR-rt), for example), while transporting traffic other than real-time traffic over a more elastic ATM available bit rate (ABR) PVC. Using a configuration such as this would allow you to fully utilize your network capacity. You could also elect to transport best-effort IP traffic over an unspecified bit rate (UBR) PVC--UBR is effectively the ATM version of best-effort service.

# <span id="page-3-0"></span>**How to Configure ATM**

To configure ATM, complete the tasks in the following sections. The first task is required, and then you must configure at least one PVC or SVC. The virtual circuit options you configure must match in three places: on the router, on the ATM switch, and at the remote end of the PVC or SVC connection. The remaining tasks are optional.

# **Configuring a VC Bundle**

### **Creating a VC Bundle**

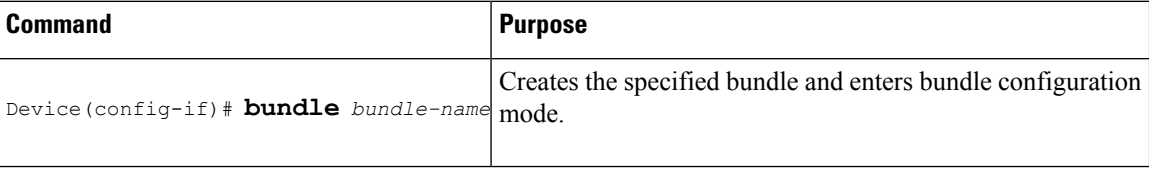

### **Applying Parameters to Individual VCs**

### **Configuring a VC Bundle Member Directly**

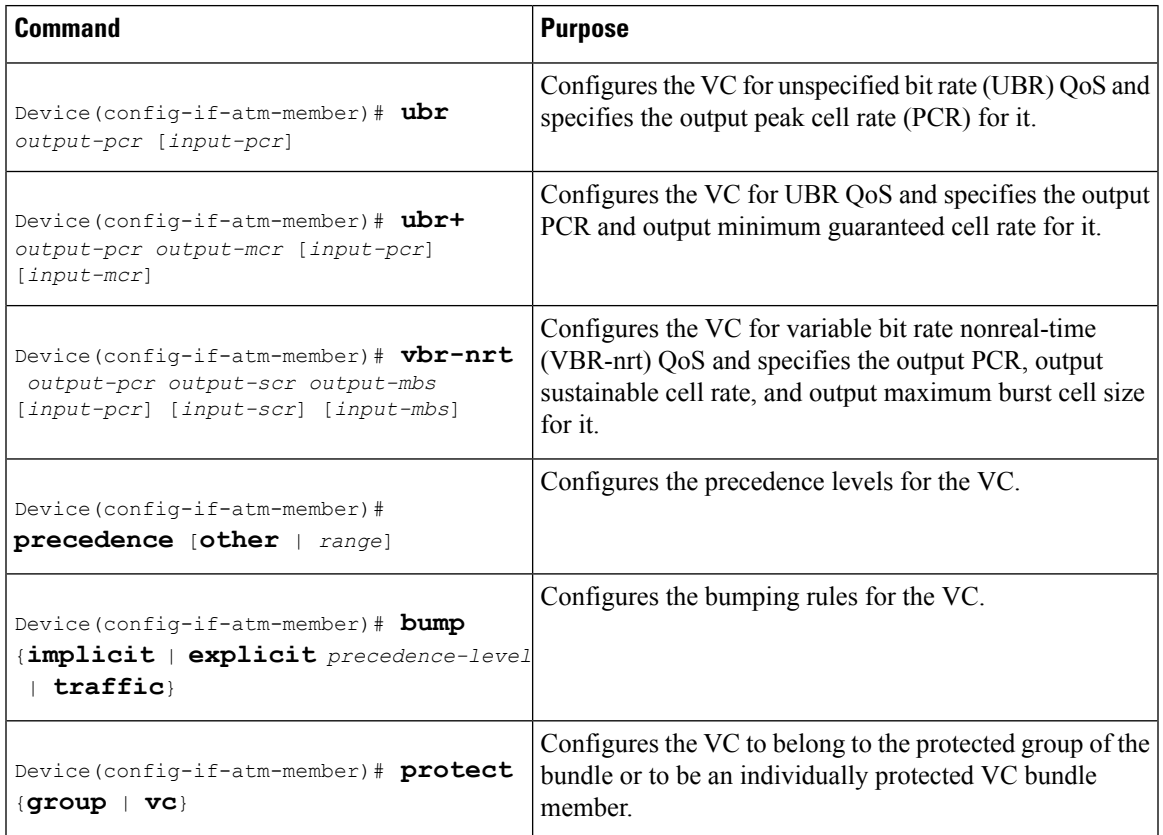

#### **Configuring VC Class Parameters to Apply to a VC Bundle Member**

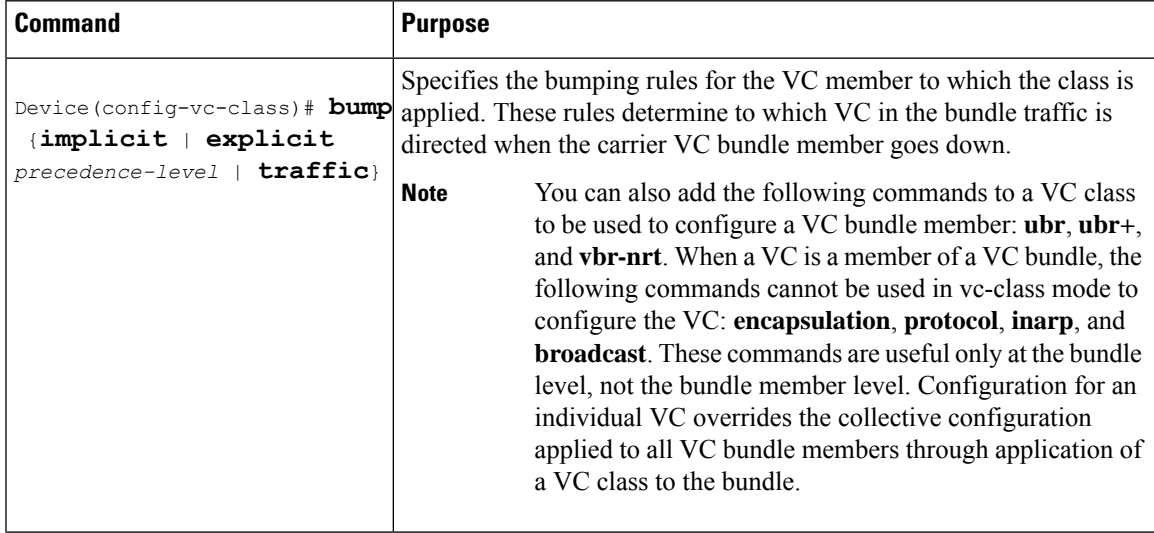

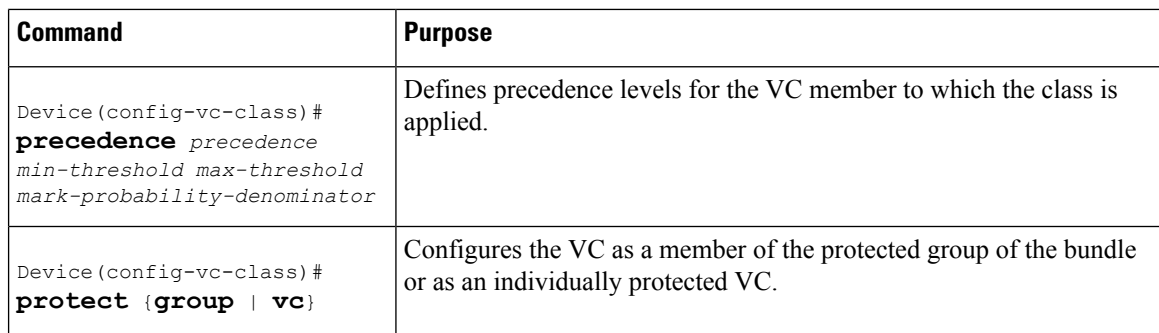

#### **Applying a VC Class to a Discrete VC Bundle Member**

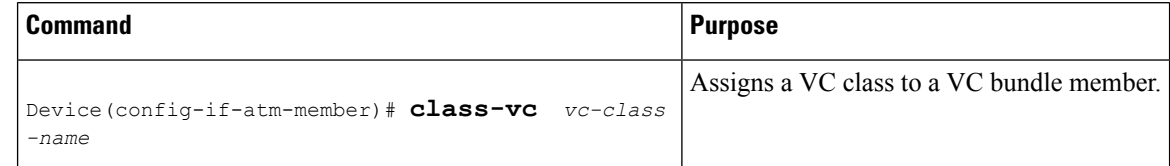

#### **Configuring a VC Not to Accept Bumped Traffic**

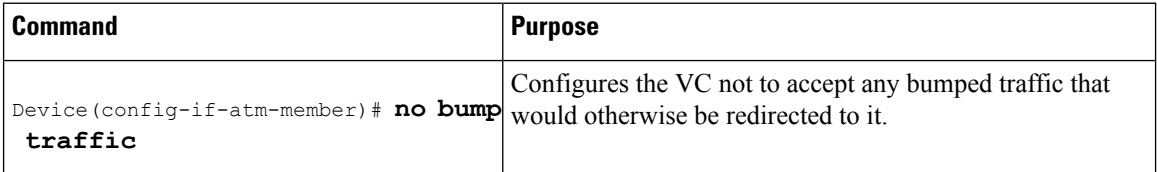

#### **Monitoring and Maintaining VC Bundles and Their VC Members**

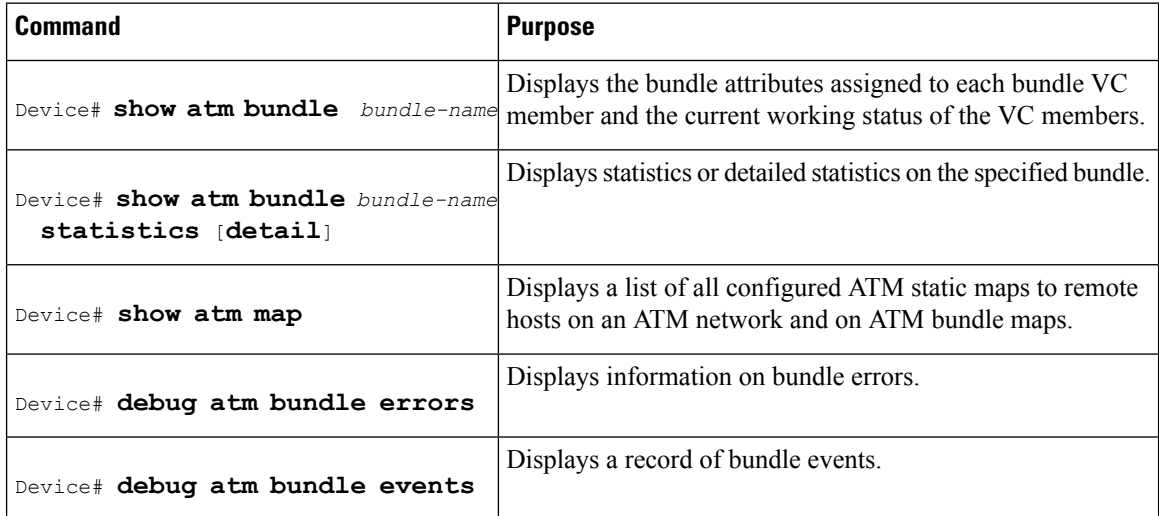

I

## **Applying Bundle-Level Parameters**

### **Configuring Bundle-Level Parameters**

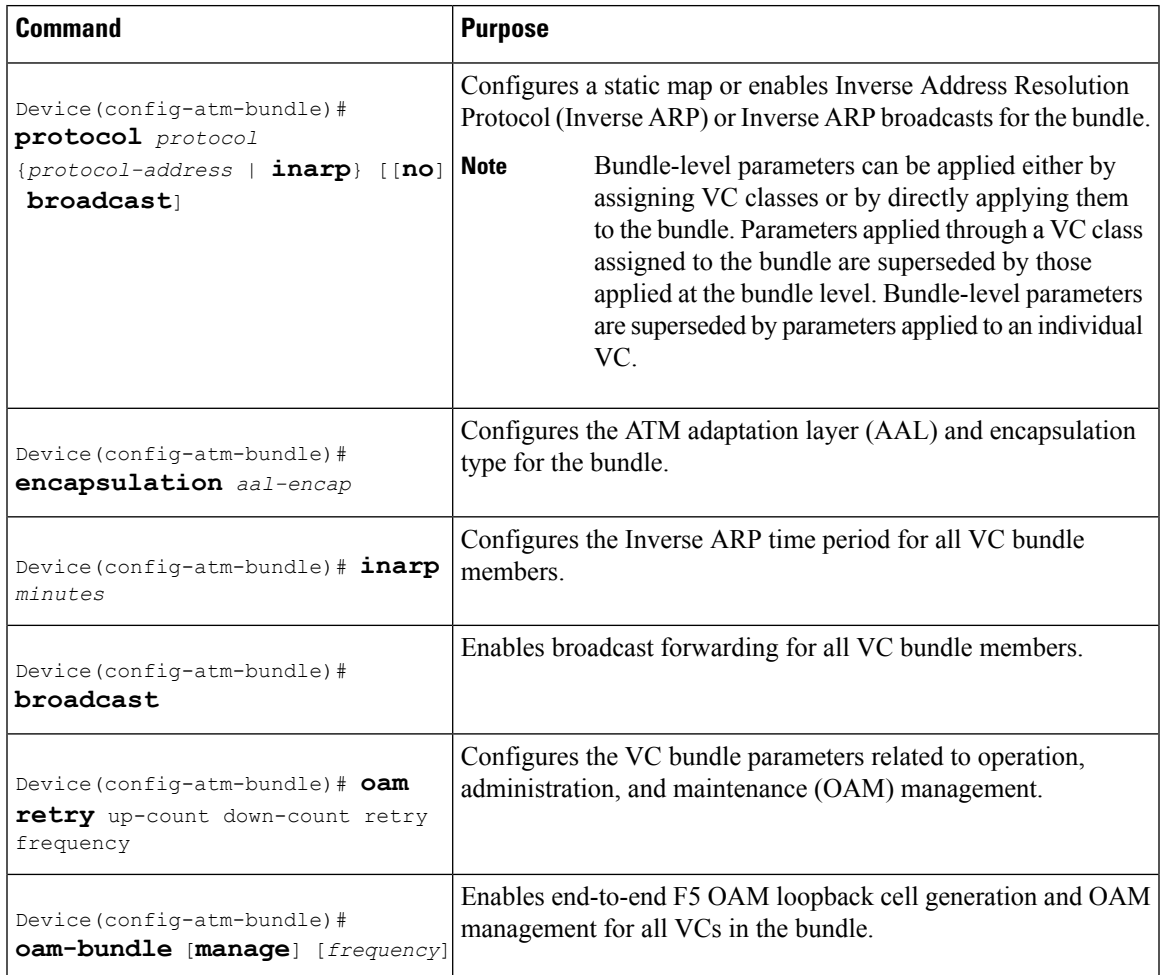

I

#### **Configuring VC Class Parameters to Apply to a VC Bundle Member**

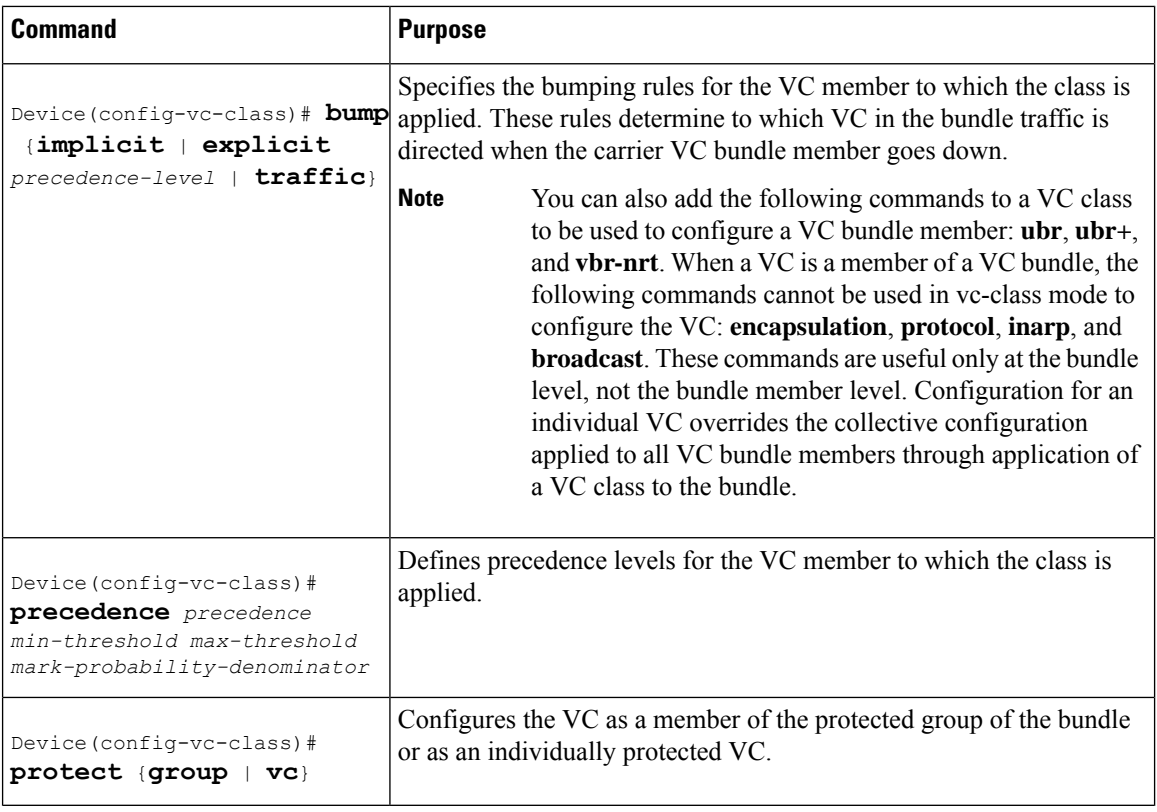

#### **Attaching a Class to a Bundle**

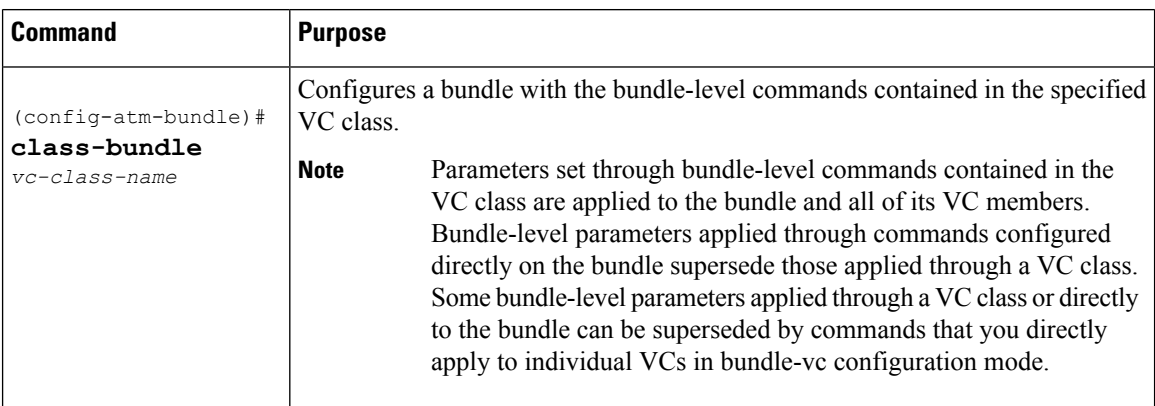

#### **Committing a VC to a Bundle**

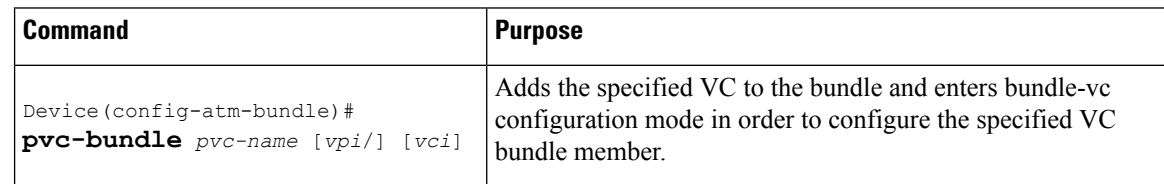

### <span id="page-8-0"></span>**Configuring PVCs**

To use a permanent virtual circuit (PVC), you must configure the PVC into both the router and the ATM switch. PVCs remain active until the circuit is removed from either configuration.

When a PVC is configured, all the configuration options are passed on to the ATM interface. These PVCs are writable into the nonvolatile RAM (NVRAM) as part of the Route Processor (RP) configuration and are used when the RP image is reloaded.

Some ATM switches might have point-to-multipoint PVCs that do the equivalent of broadcasting. If a point-to-multipoint PVC exists, then that PVC can be used as the sole broadcast PVC for all multicast requests.

To configure a PVC, perform the tasks in the following sections.

#### **Creating a Permanent Virtual Circuit**

To use a permanent virtual circuit (PVC), configure the PVC in both the router and the ATM switch. PVCs remain active until the circuit is removed from either configuration. To create a PVC on the ATM interface and enter interface ATM VC configuration mode, perform the following procedure beginning in global configuration mode:

#### **SUMMARY STEPS**

- **1.** Device(config)# **interface atm** *slot***/***subslot***/***port***.***subinterface* [**.***subinterface-number* {**multipoint** | **point-to-point**}]
- **2.** (config-if)# **ipaddress***address mask*
- **3.** Device(config-if)# **pvc** [*name* ] *vpi* /*vci*
- **4.** Device(config-if-atm-vc)# **protocol** *protocol* {*protocol-address* | **inarp**} [[**no**] **broadcast**]
- **5.** Device(config-if-atm-vc)# **inarp** *minutes*
- **6.** Device(config-if-atm-vc)# **encapsulation** {**aal5mux**|**aal5nlpidaal5snap**}
- **7.** Device(config-if-atm-vc)# **end**

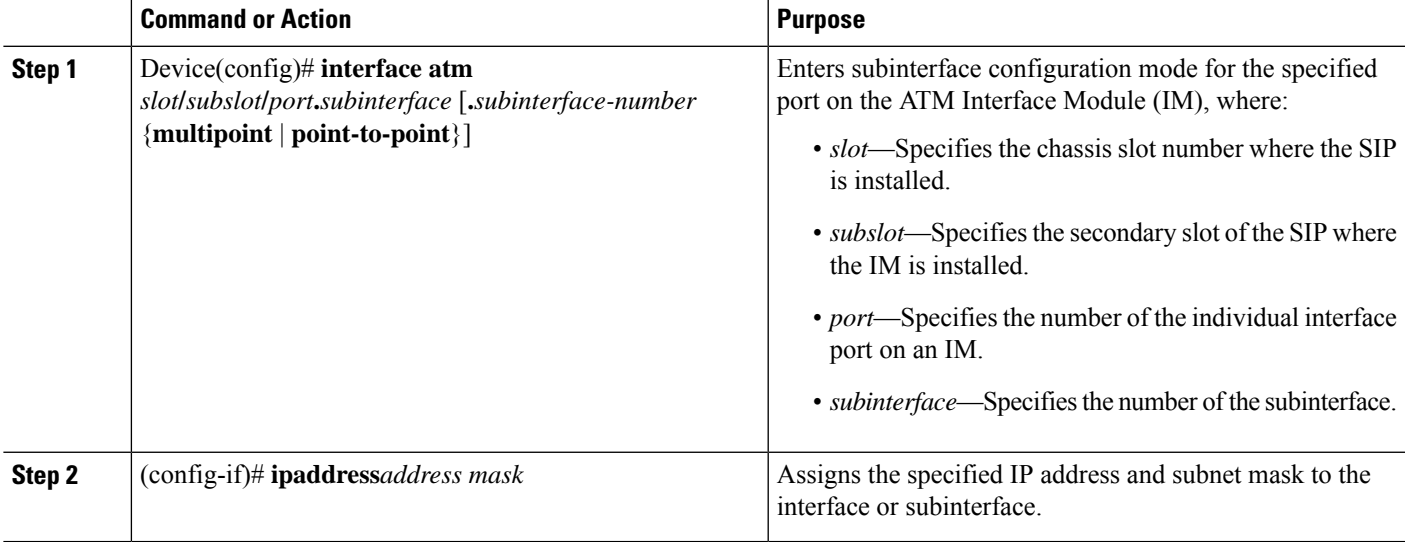

 $\mathbf I$ 

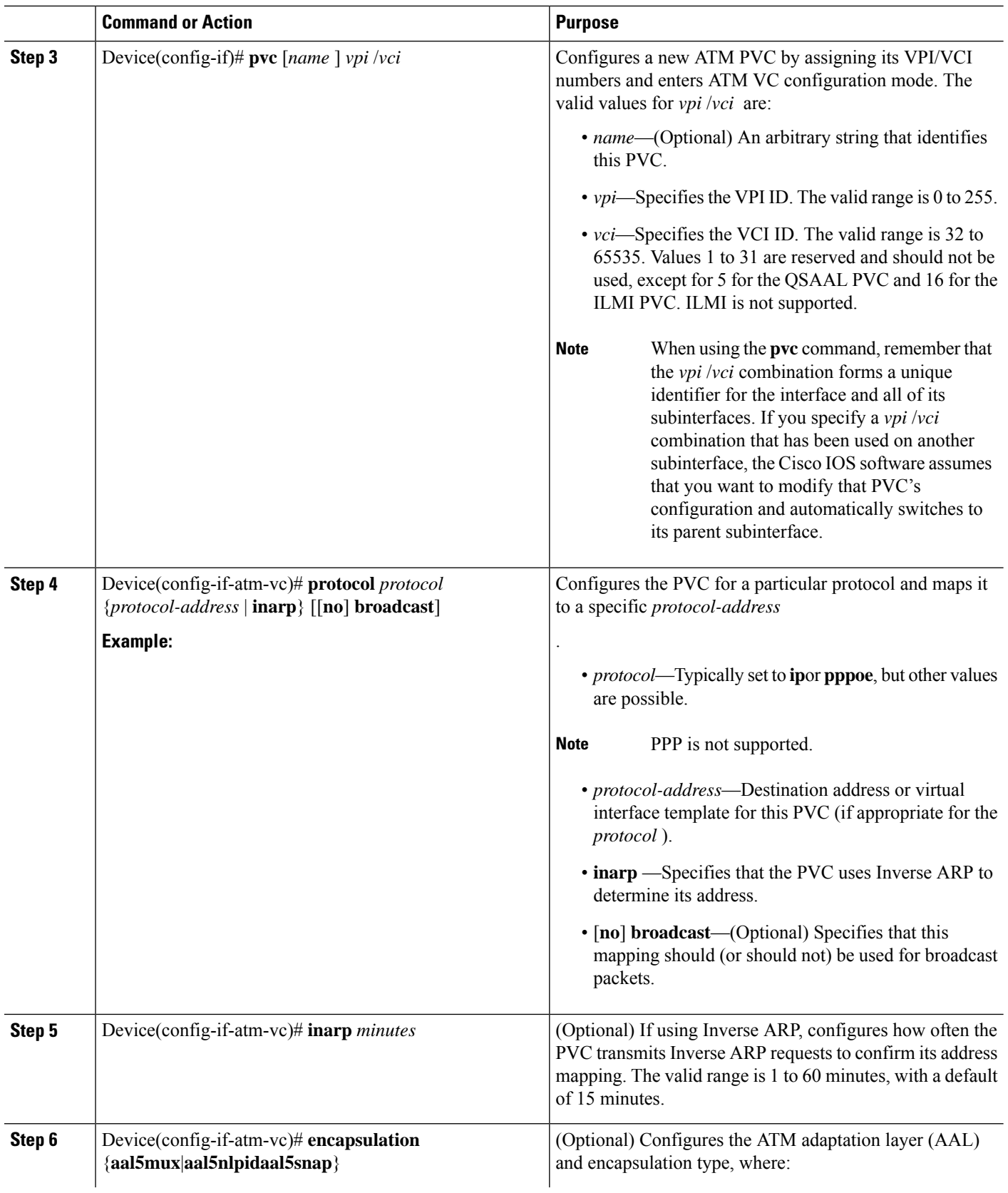

Ш

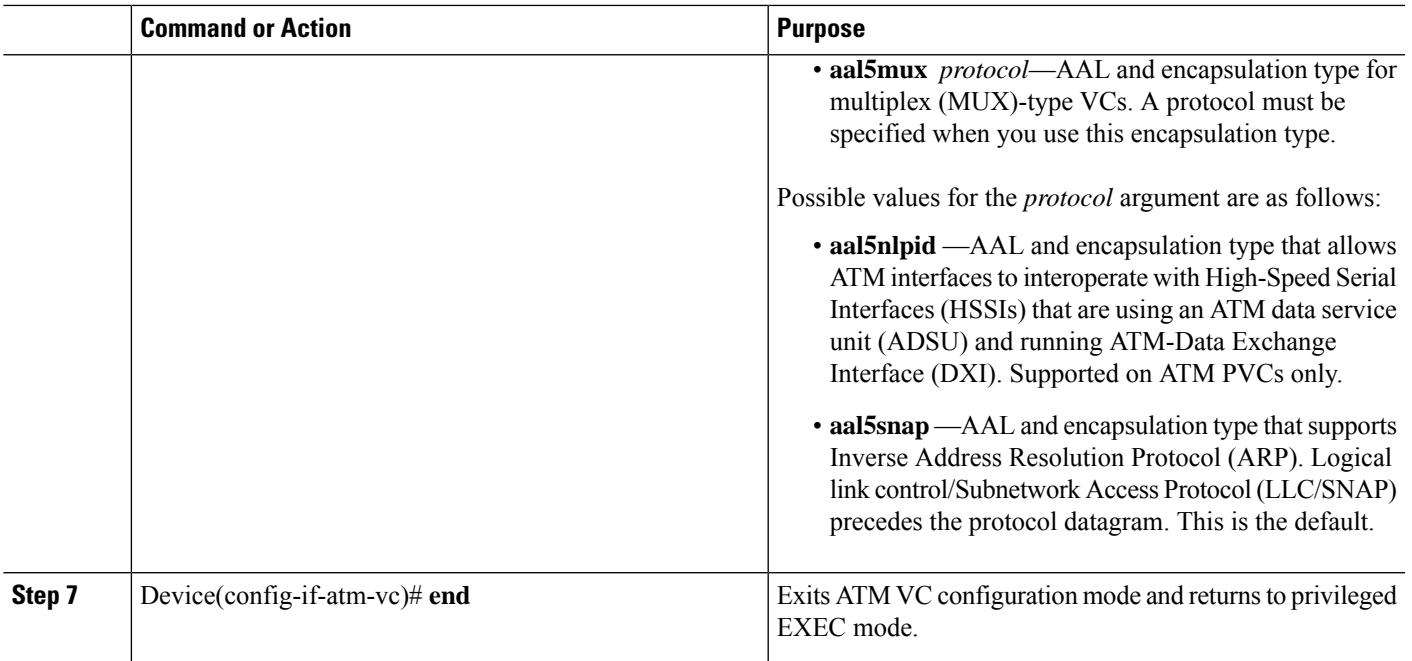

### **Creating a PVC on a Point-to-Point Subinterface**

Use point-to-point subinterfaces to provide each pair of routers with its own subnet. When you create a PVC on a point-to-point subinterface, the router assumes it is the only point-to-point PVC that is configured on the subinterface, and it forwards all IP packets with a destination IP address in the same subnet to this VC. To configure a point-to-point PVC, perform the following procedure beginning in global configuration mode:

#### **SUMMARY STEPS**

- **1.** Device(config)# **interfaceatm***slot***/***subslot***/***port***.***subinterface***point-to-point**
- **2.** Device(config-subif)# **ipaddress***address mask*
- **3.** Device(config-subif)# **pvc** [*name* ] *vpi* /*vci*
- **4.** Device(config-if-atm-vc)# **protocol***protocol protocol-address* [[**no**] **broadcast**]
- **5.** Device(config-if-atm-vc)# **encapsulation**{**aal5mux***protocol*|**aal5nlpid**|**aal5snap**}
- **6.** Device(config-if)# **end**

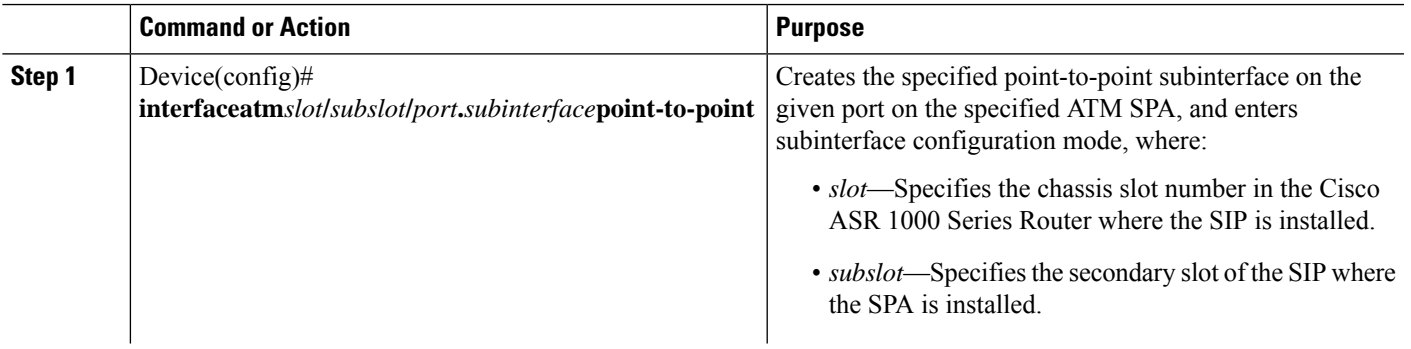

I

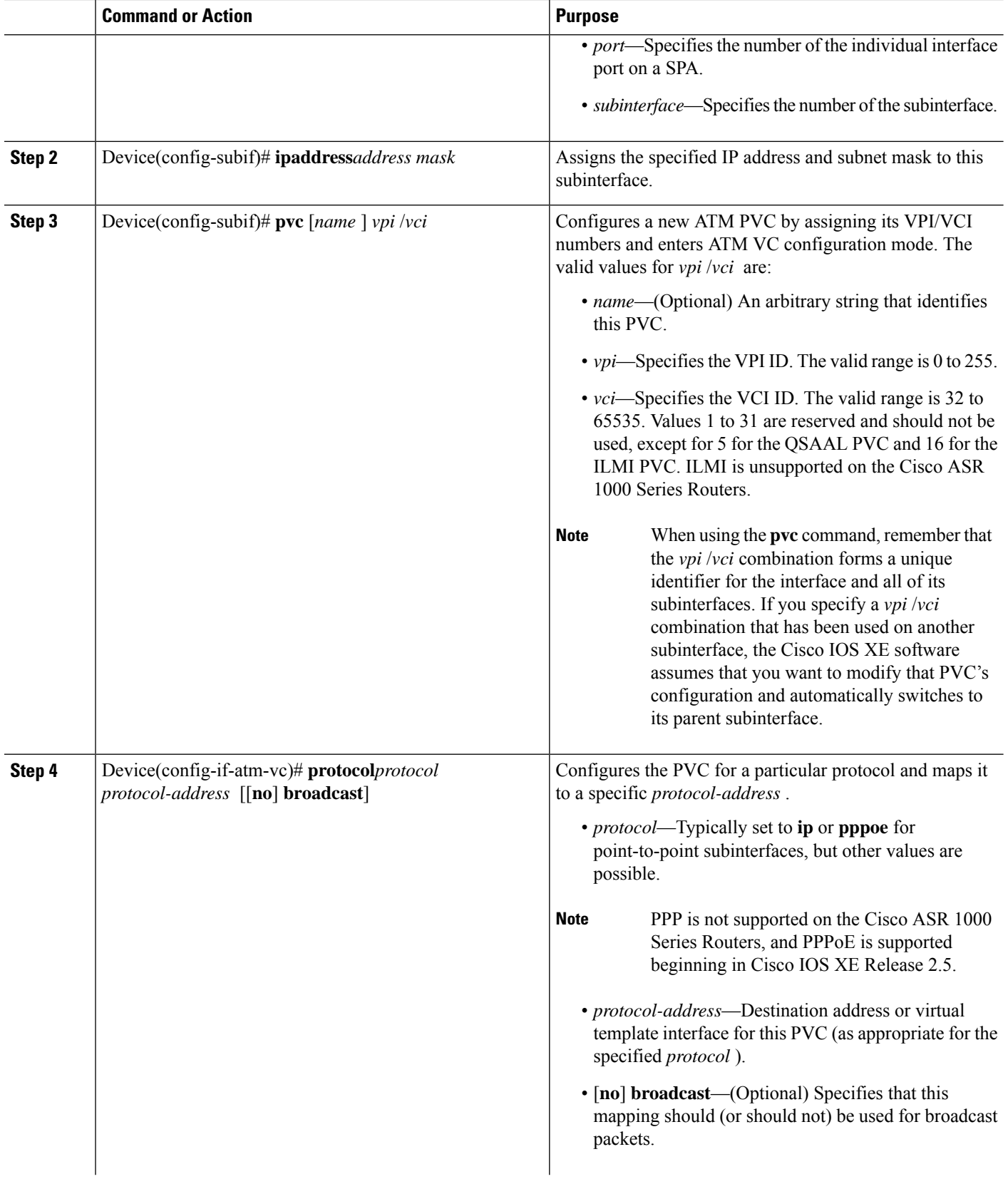

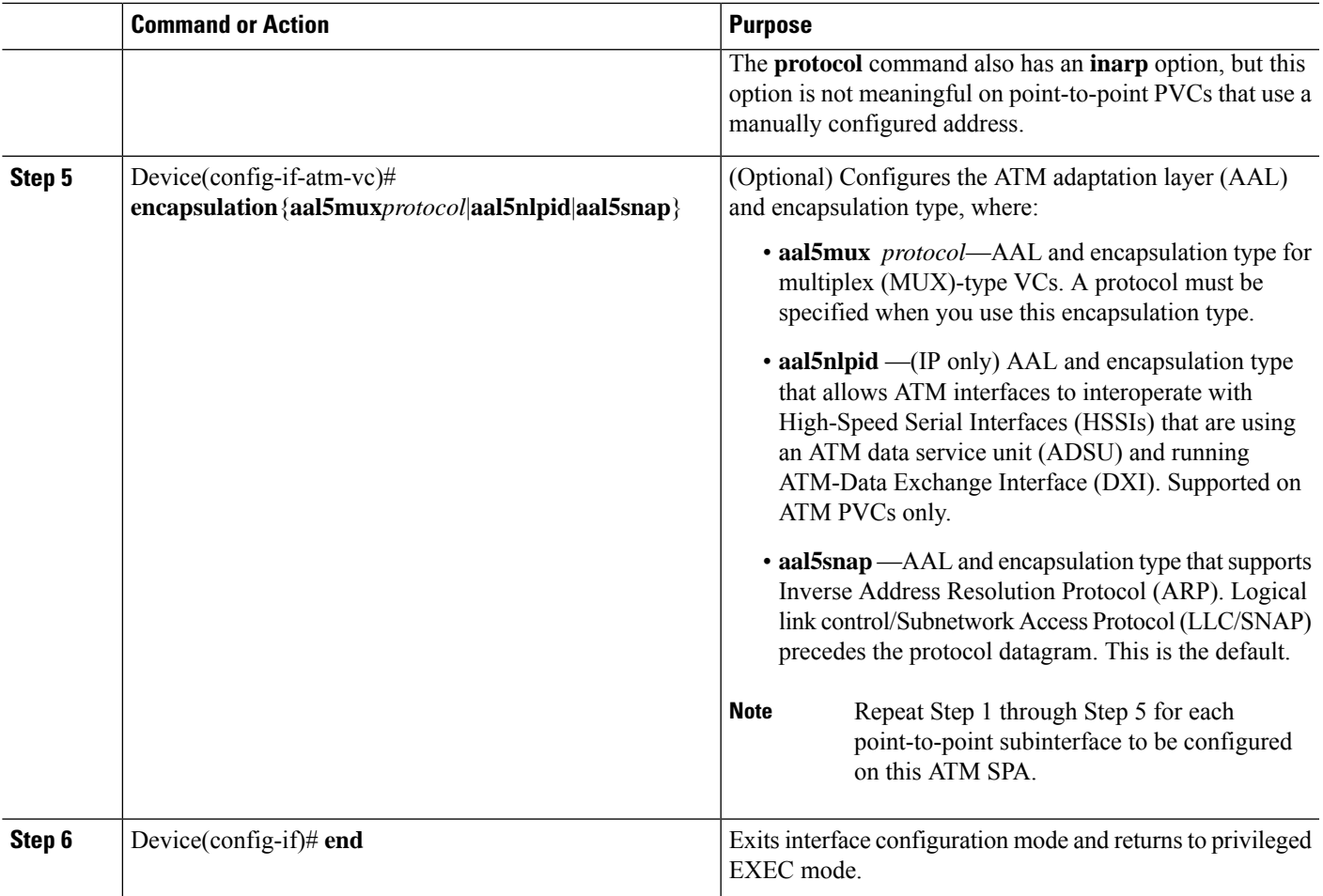

#### **What to do next**

 $\Omega$ 

To verify the configuration and current status of all PVCs on a particular interface, you can also use the **showatmvcinterfaceatm** command. **Tip**

### **Verifying a Multipoint PVC Configuration**

To verify the configuration of a particular PVC, use the **show atm pvc** command:

#### Device# **show atm pvc 1/120**

```
ATM3/1/0.120: VCD: 1, VPI: 1, VCI: 120
UBR, PeakRate: 149760
AAL5-LLC/SNAP, etype:0x0, Flags: 0xC20, VCmode: 0x0
OAM frequency: 0 second(s), OAM retry frequency: 1 second(s)
OAM up retry count: 3, OAM down retry count: 5
OAM Loopback status: OAM Disabled
OAM VC status: Not Managed
ILMI VC status: Not Managed
InARP frequency: 15 minutes(s)
```

```
Transmit priority 3
InPkts: 1394964, OutPkts: 1395069, InBytes: 1833119, OutBytes: 1838799
InPRoc: 1, OutPRoc: 1, Broadcasts: 0
InFast: 0, OutFast: 0, InAS: 94964, OutAS: 95062
InPktDrops: 0, OutPktDrops: 0
CrcErrors: 0, SarTimeOuts: 0, OverSizedSDUs: 0, LengthViolation: 0, CPIErrors: 0
Out CLP=1 Pkts: 0
OAM cells received: 0
F5 InEndloop: 0, F5 InSegloop: 0, F5 InAIS: 0, F5 InRDI: 0
F4 InEndloop: 0, F4 InSegloop: 0, F4 InAIS: 0, F4 InRDI: 0
OAM cells sent: 0
F5 OutEndloop: 0, F5 OutSegloop: 0, F5 OutRDI: 0
F4 OutEndloop: 0, F4 OutSegloop: 0, F4 OutRDI: 0
OAM cell drops: 0
Status: UP
```

```
\mathscr{D}
```

```
Note
```
To verify the configuration and current status of all PVCs on a particular interface, you can also use the **show atm vc interface** command.

#### **Mapping a Protocol Address to a PVC**

The ATM interface supports a static mapping scheme that identifies the network address of remote hosts or routers. This section describes how to map a PVC to an address, which is a required task for configuring a PVC.

$$
\overline{\mathscr{O}}
$$

If you enable or disable broadcasting directly on a PVC using the **protocol** command, this configuration will take precedence over any direct configuration using the **broadcast** command. **Note**

See examples of PVC configurations in the section "ATM [Configuration](#page-28-0) Examples, on page 29".

To map a protocol address to a PVC, use the following command in interface-ATM-VC configuration mode:

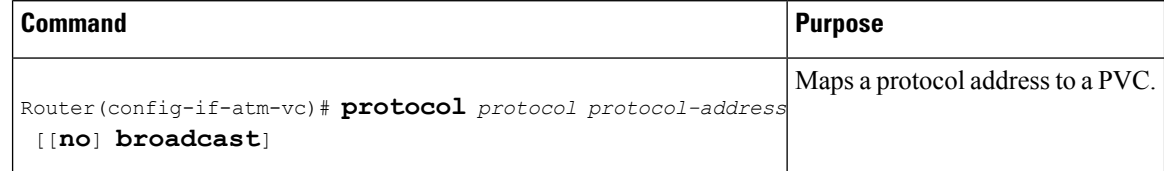

#### **Configuring the AAL and Encapsulation Type**

To configure the ATM adaptation layer (AAL) and encapsulation type, use the following command beginning in interface-ATM-VC configuration mode:

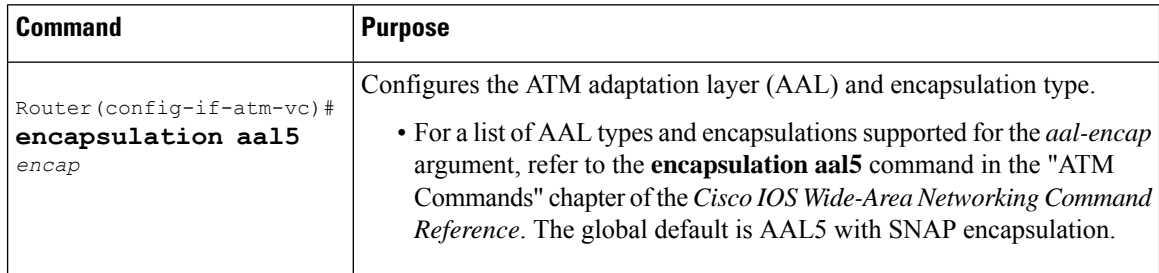

#### **Configuring PVC Traffic Parameters**

The supported traffic parameters are part of the following service categories: Constant Bit Rate (CBR), Unspecified Bit Rate (UBR), Variable Bit Rate Non Real-Time (VBR-NRT), and real-time Variable Bit Rate (VBR). Only one of these categories can be specified per PVC connection so if a new one is entered, it will replace the existing one.

```
Note
```
The commands in this section are not supported on the ATM port adapter (PA-A1 series). The 1-port ATM-25 network module only supports UBR.

The *-pcr* and *-mcr* arguments are the peak cell rate and minimum cell rate, respectively. The *-scr* and *-mbs* arguments are the sustainable cell rate and maximum burst size, respectively.

To configure PVC traffic parameters, use one of the following commands beginning in interface-ATM-VC configuration mode:

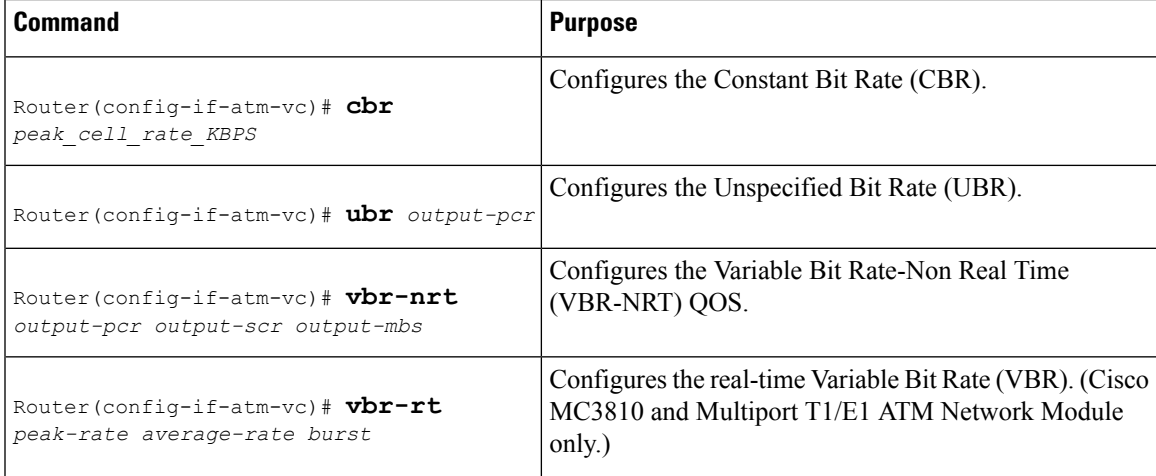

#### **Enabling Inverse ARP**

Inverse ARP is enabled by default when you create a PVC using the **pvc** command. Once configured, a protocol mapping between an ATM PVC and a network address is learned dynamically as a result of the exchange of ATM Inverse ARP packets.

Inverse ARP is supported on PVCs running IP or IPX and no static map is configured. If a static map is configured, Inverse ARP will be disabled.

When PVC discovery is enabled on an active PVC and the router terminates that PVC, the PVC will generate an ATM Inverse ARP request. This allows the PVC to resolve its own network addresses without configuring a static map.

Address mappings learned through Inverse ARP are aged out. However, mappings are refreshed periodically. This period is configurable using the **inarp** command, which has a default of 15 minutes.

You can also enable Inverse ARP using the **protocol** command. This is necessary only if you disabled Inverse ARP using the **no protocol** command. For more information about this command, refer to the "ATM Commands" chapter in the *Cisco IOS Wide-Area Networking Command Reference*.

For an example of configuring Inverse ARP, see the section "Enabling Inverse ARP [Example,](#page-31-0) on page 32".

To enable Inverse ARP on an ATM PVC, use the following commands beginning in global configuration mode:

#### **SUMMARY STEPS**

- **1.** Do one of the following:
	- Router(config)# **interface atm** *slot* **/0**[**.** *subinterface-number* {**multipoint** | **point-to-point**}]
	- •
	- Router(config)# **interface atm** *slot* **/** *port-adapter* **/0**[**.** *subinterface-number*{**multipoint** | **point-to-point**}]
- **2.** Router(config-if)# **pvc** [*name*] *vpi* **/** *vci*
- **3.** Router(config-if-atm-vc)# **encapsulation aal5snap**
- **4.** Router(config-if-atm-vc)# **inarp** *minutes*

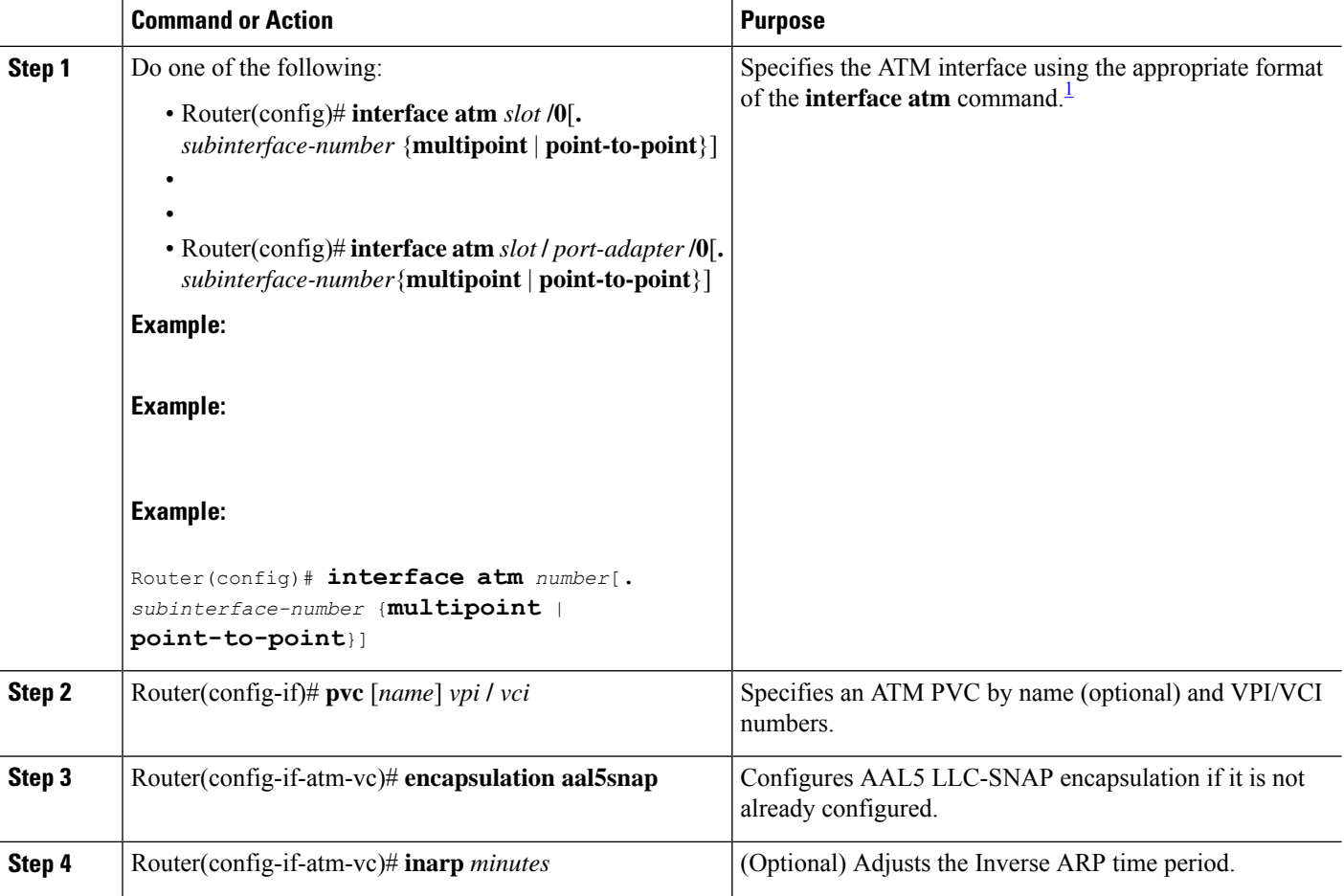

### <span id="page-16-0"></span>**Enabling ANCP on an ATM Interface**

The **ancpenable** command should be configured only for the control VCs on which the Access Node Control Protocol (ANCP) message is sent from the DSLAM. Use the following procedure to enable ANCP on ATM interfaces. For an example of enabling ANCP, see the section Enabling ANCP on ATM [Interfaces](#page-31-1) Example, on [page](#page-31-1) 32.

#### **SUMMARY STEPS**

- **1. enable**
- **2. configure terminal**
- **3. ancp adjacency timer** *interval*
- **4. interface atm** *slot* **/** *subslot* **/** *port* **.** *subinterface*
- **5. ip address** *ip-address mask*
- **6. pvc** *vpi* **/** *vci*
- **7. ancp enable**
- **8. exit**

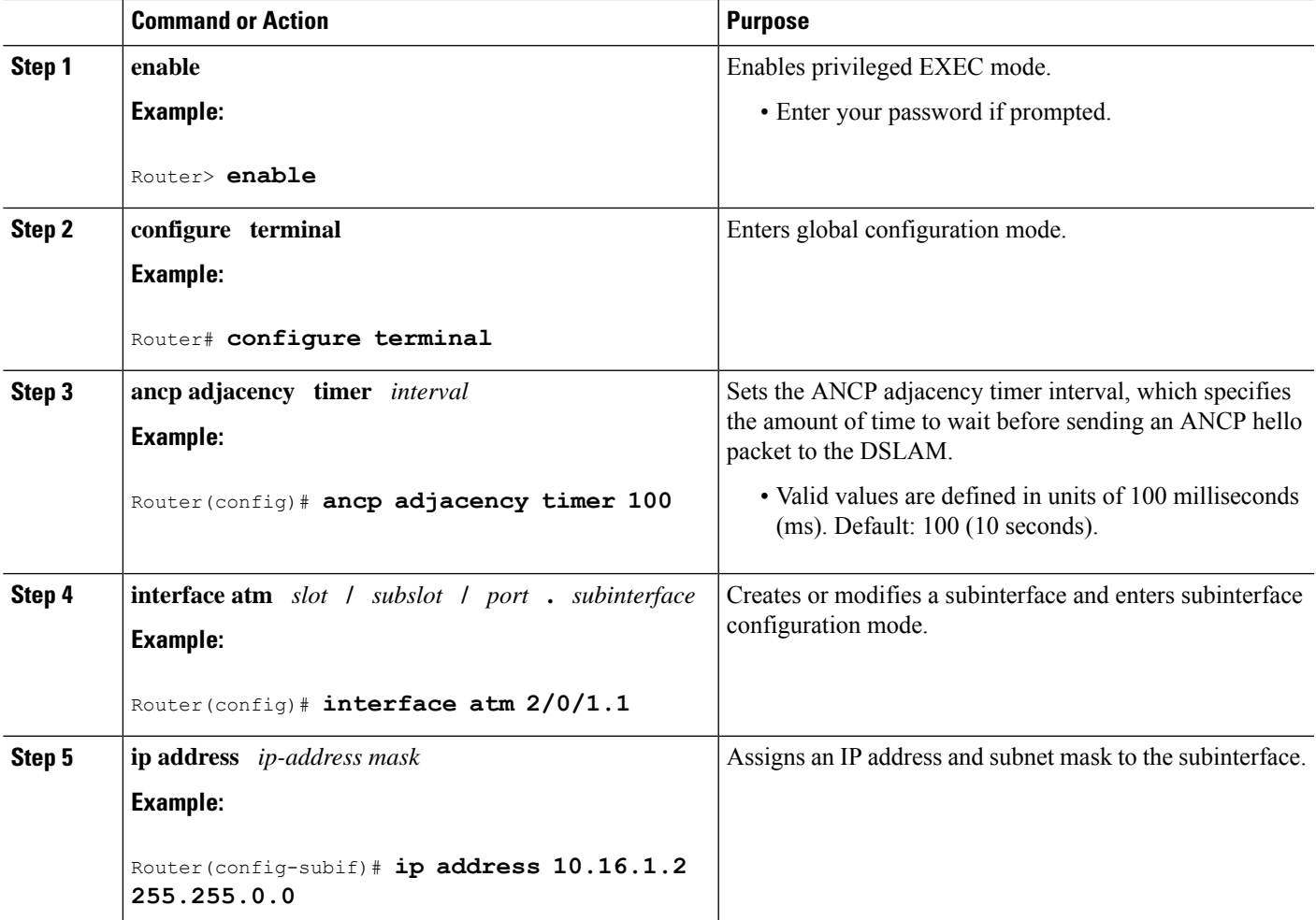

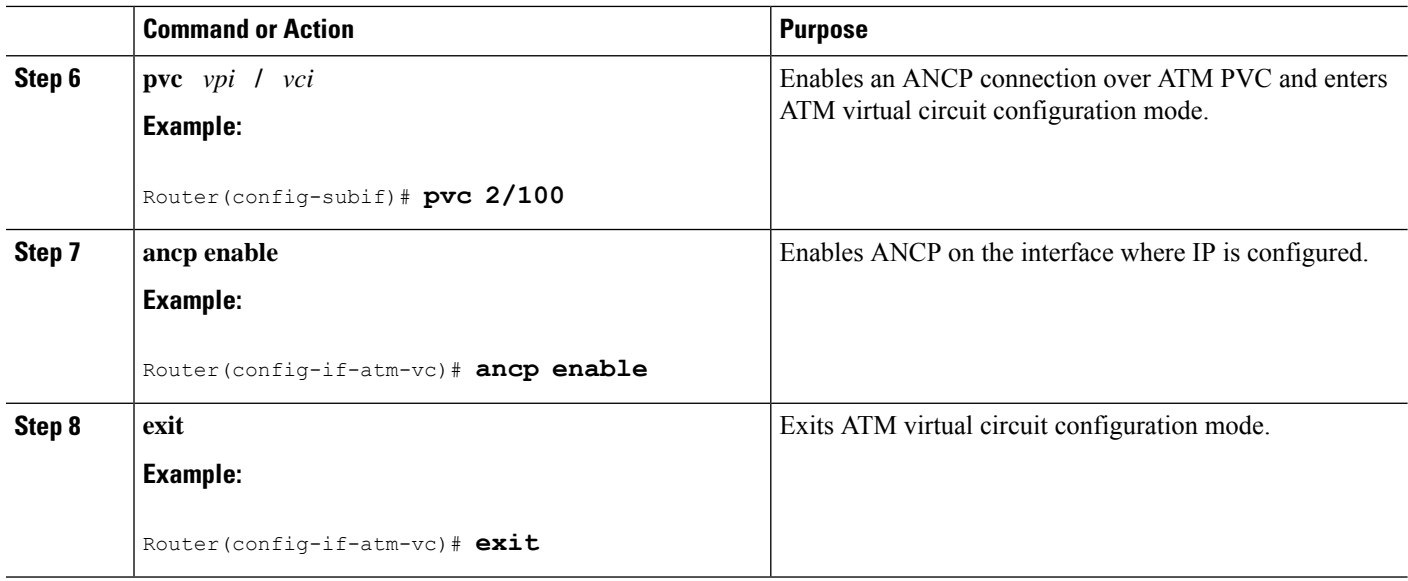

### **Configuring Loopback Cells to Verify Connectivity**

You can optionally configure the PVC to generate end-to-end F5 OAM loopback cells to verify connectivity on the virtual circuit. The remote end must respond by echoing back such cells. If OAM response cells are missed (indicating the lack of connectivity), the PVC state goes down. If all the PVCs on a subinterface go down, the subinterface goes down.

For information about managing PVCs using OAM, see the section "Configuring OAM [Management](#page-25-0) for [PVCs,](#page-25-0) on page 26".

For an example of OAM loopback cell generation, see the section "[Configuring](#page-31-2) Loopback Cells Example, on [page](#page-31-2) 32".

To configure transmission of end-to-end F5 OAM cells on a PVC, use the following commands in interface-ATM-VC configuration mode:

#### **SUMMARY STEPS**

- **1.** Router(config-if-atm-vc)# **oam-pvc** [**manage**] *frequency*
- **2.** Router(config-if-atm-vc)# **oam retry** *up-count down-count retry-frequency*

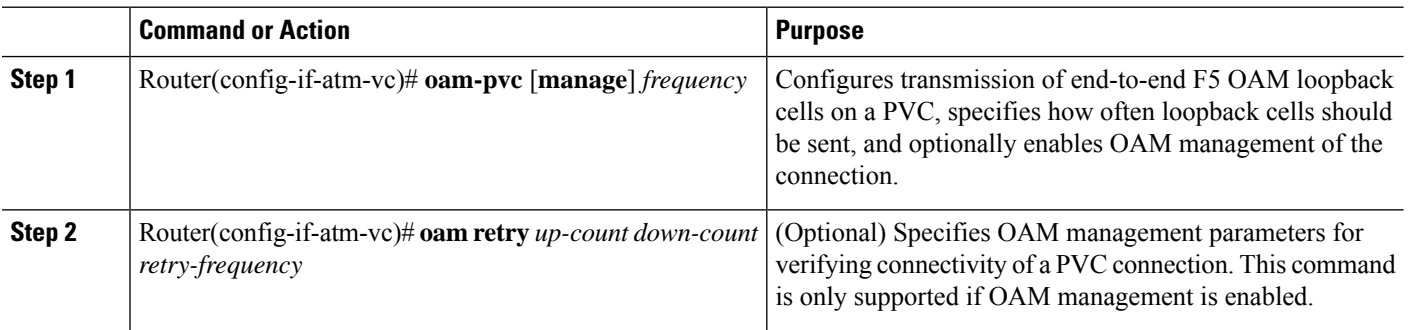

Ш

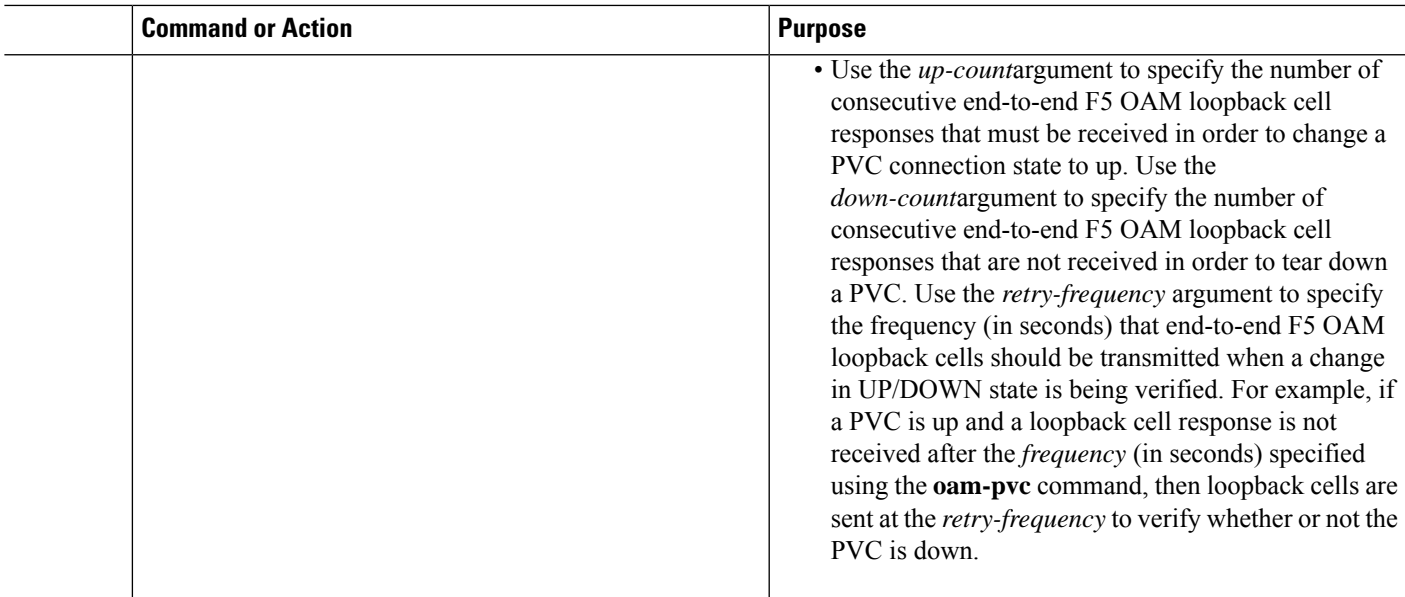

### **Configuring Broadcast on a PVC**

To send duplicate broadcast packets for all protocols configured on a PVC, use the following command in interface-ATM-VC configuration mode:

If you enable or disable broadcasting directly on a PVC using the **protocol** command, this configuration will take precedence over any direct configuration using the **broadcast** command. **Note**

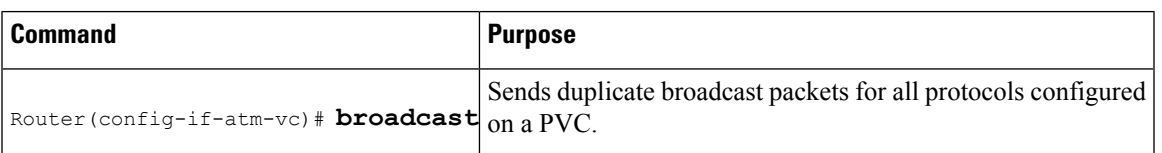

### **Configuring a PVC on a Multipoint Subinterface**

Creating a multipoint subinterface allows you to create a point-to-multipoint PVC that can be used as a broadcast PVC for all multicast requests. To create a PVC on a multipoint subinterface, use the following procedure beginning in global configuration mode:

#### **SUMMARY STEPS**

- **1.** Router(config)# **interface atm** *slot***/***subslot***/***port***.***subinterface* **multipoint**
- **2.** Router(config-subif)# **ip address** *address mask*
- **3.** Router(config-subif)# **no ip directed-broadcast**
- **4.** Router(config-subif)# **pvc** [*name* ] *vpi* /*vci*
- **5.** Router(config-if-atm-vc)# **protocol** *protocol* {*protocol-address* | **inarp**} **broadcast**
- **6.** Router(config-if-atm-vc)# **inarp** *minutes*
- **7.** Router(config-if-atm-vc)# **encapsulation**{**aal5mux***protocol*|**aal5nlpidaal5snap**}
- **8.** Router(config-if-atm-vc)# **end**

I

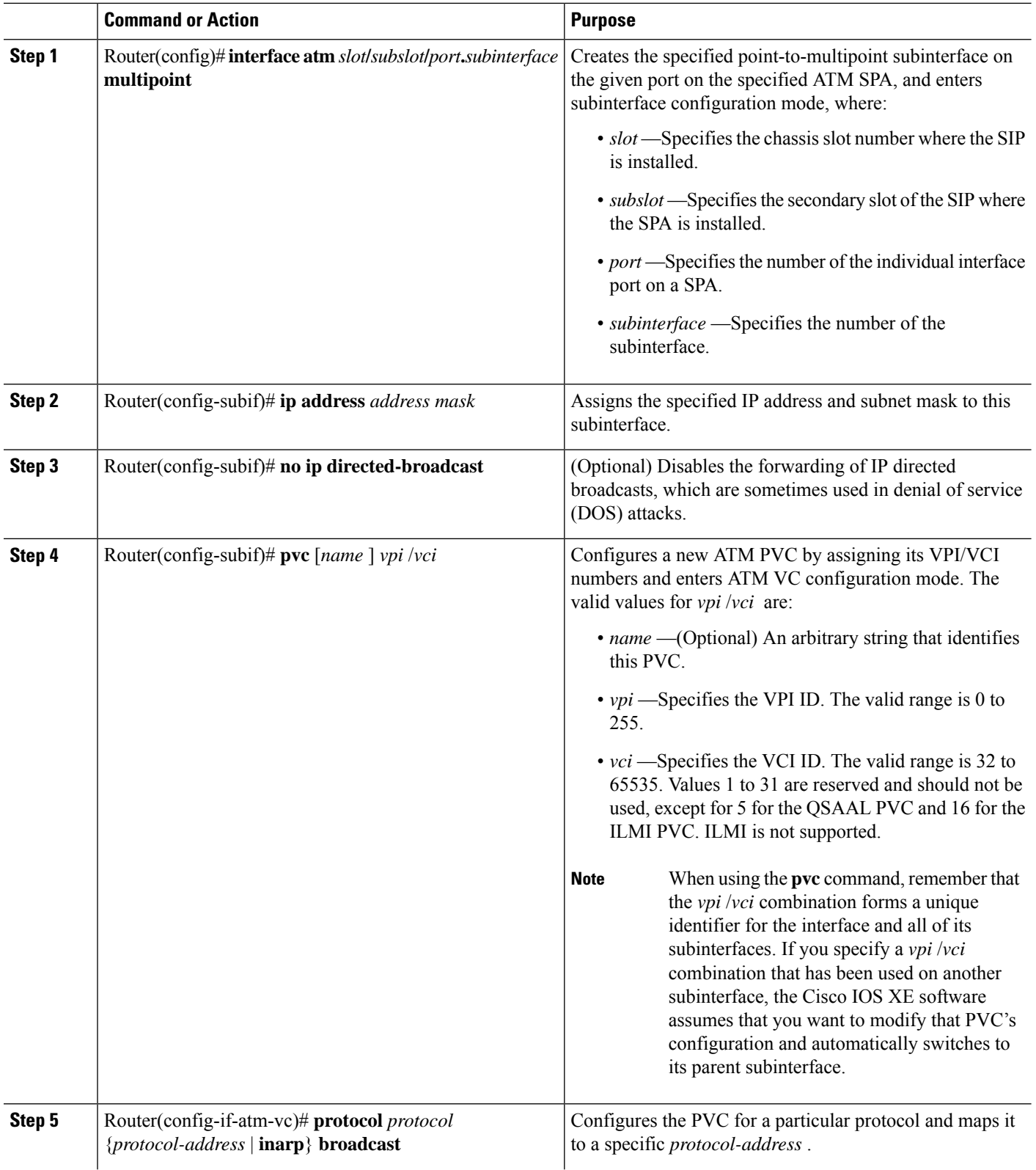

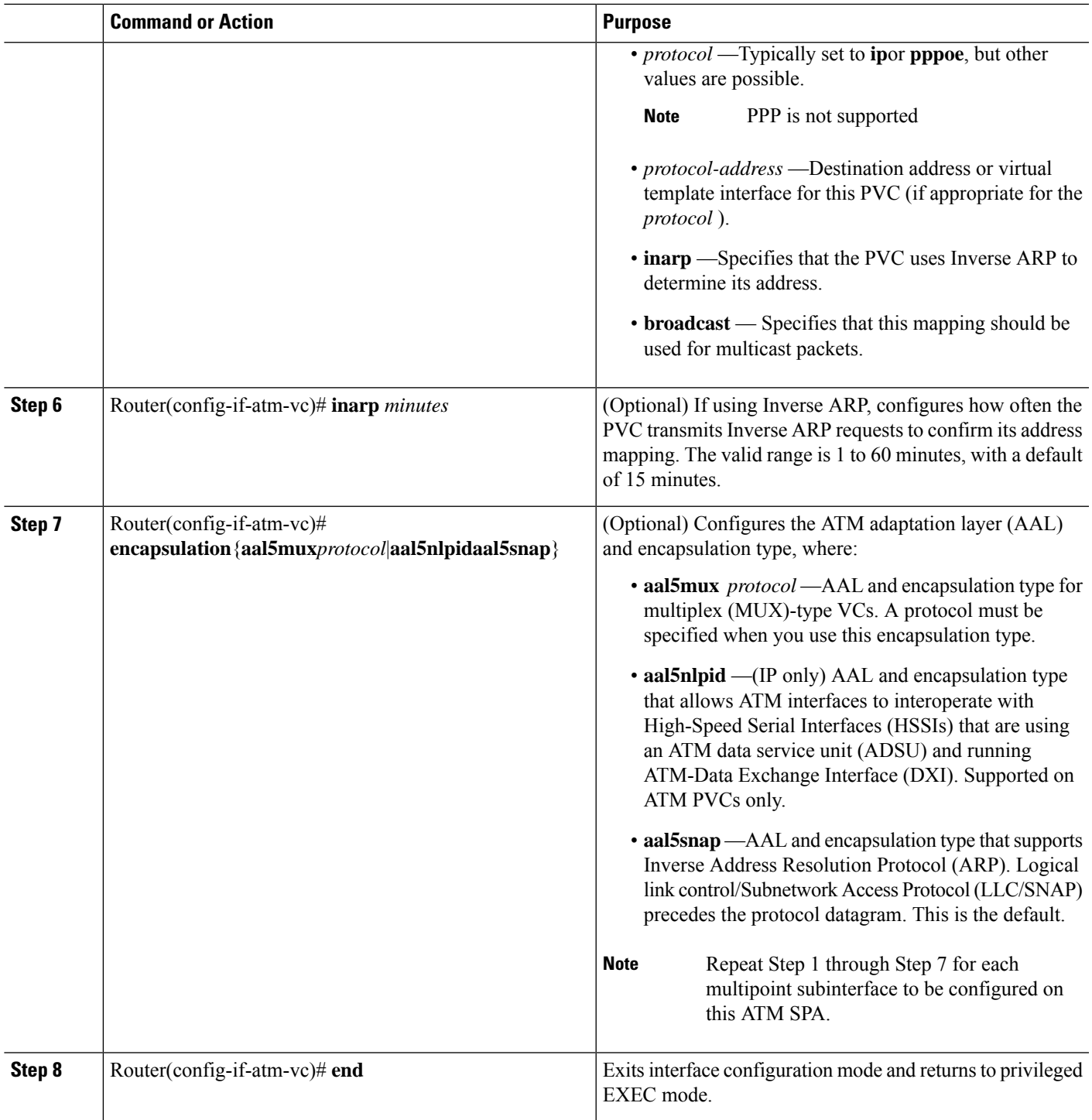

### **Assigning a VC Class to a PVC**

 $\overline{\phantom{a}}$ 

By creating a VC class, you can preconfigure a set of default parameters that you may apply to a PVC. To create a VC class, refer to the section ["Configuring](#page-23-0) VC Classes, on page 24".

Once you have created a VC class, use the following command in interface-ATM-VC configuration mode to apply the VC class to a PVC:

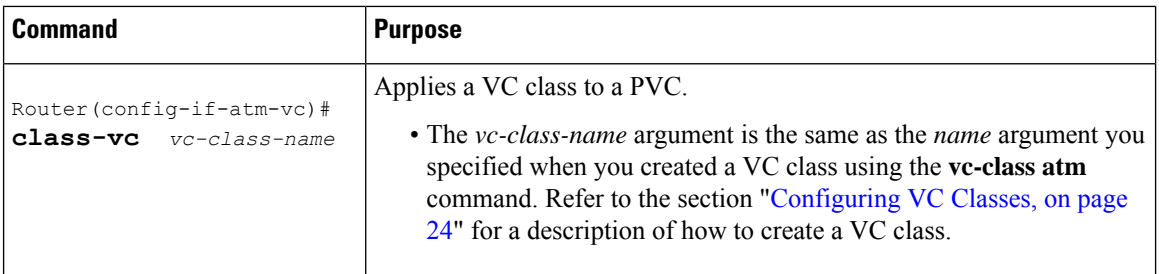

#### <span id="page-21-0"></span>**Configuring PVC Trap Support**

You can configure the PVC to provide failure notification by sending a trap when a PVC on an ATM interface fails or leaves the UP operational state.

#### **PVC Failure Notification**

Only one trap is generated per hardware interface, within the specified interval defined by the interval "atmIntPvcNotificationInterval". If other PVCs on the same interface go DOWN during this interval, traps are generated and held until the interval has elapsed. Once the interval has elapsed, the traps are sent if the PVCs are still DOWN.

No trap is generated when a PVC returns to the UP state after having been in the DOWN state. If you need to detect the recovery of PVCs, you must use the SNMP management application to regularly poll your router.

#### **PVC Status Tables**

When PVC trap support is enabled, the SNMP manager can poll the SNMP agent to get PCV status information. The table "atmInterfaceExtTable" provides PVC status on an ATM interface. The table "atmCurrentlyFailingPVclTable" provides currently failing and previously failed PVC time-stamp information.

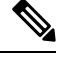

PVC traps are only supported on permanent virtual circuit links (PVCLs), not permanent virtual path links (PVPLs). **Note**

#### **Prerequisites**

Before you enable PVC trap support, you must configure SNMP support and an IP routing protocol on your router. See the "ATM [Configuration](#page-28-0) Examples, on page 29" section.

For more information about configuring SNMP support, refer to the chapter "Configuring SNMP Support" in the *Cisco IOS Configuration Fundamentals Configuration Guide*.

For information about configuring IP routing protocols, refer to the *Cisco IOS IP Routing Protocols Configuration Guide*.

To receive PVC failure notification and access to PVC status tables on your router, you must have the Cisco PVC trap MIB called CISCO-IETF-ATM2-PVCTRAP-MIB.my compiled in your NMS application. You can find this MIB on the Web at Cisco's MIB websiteat the URL:

<http://www.cisco.com/public/sw-center/netmgmt/cmtk/mibs.shtml>.

Ш

#### **Enabling PVC Trap Support**

When you configure PVC trap support, you must also enable OAM management on the PVC.

For more information on OAM management, see the section "Configuring OAM [Management](#page-25-0) for PVCs, on [page](#page-25-0) 26" later in this chapter.

The new objects in this feature are defined in the IETF draft The [Definitions](http://www.rfc-archive.org/getrfc.php?rfc=1695) of Managed Objects for ATM [Management](http://www.rfc-archive.org/getrfc.php?rfc=1695) , which is an extension to the AToM MIB (RFC 1695).

For an example of configuring PVC trap support, see the section ["Configuring](#page-31-3) PVC Trap Support Example, on [page](#page-31-3) 32".

To enable PVC trap support and OAM management, use the following commands beginning in global configuration mode:

#### **SUMMARY STEPS**

- **1.** Router(config)# **snmp-server enable traps atm pvc interval** *seconds***fail-interval** *seconds*
- **2.** Do one of the following:
	- Router(config)# **interface atm** *slot* **/0**[**.** *subinterface-number* {**multipoint** | **point-to-point**}]
	- •
	- •
	- Router(config)# **interface atm** *slot* **/** *port-adapter* **/0**[**.** *subinterface-number* {**multipoint** | **point-to-point**}]
- **3.** Router(config-if)# **pvc** [*name*] *vpi* **/** *vci*
- **4.** Router(config-if-atm-vc)# **oam-pvc manage**

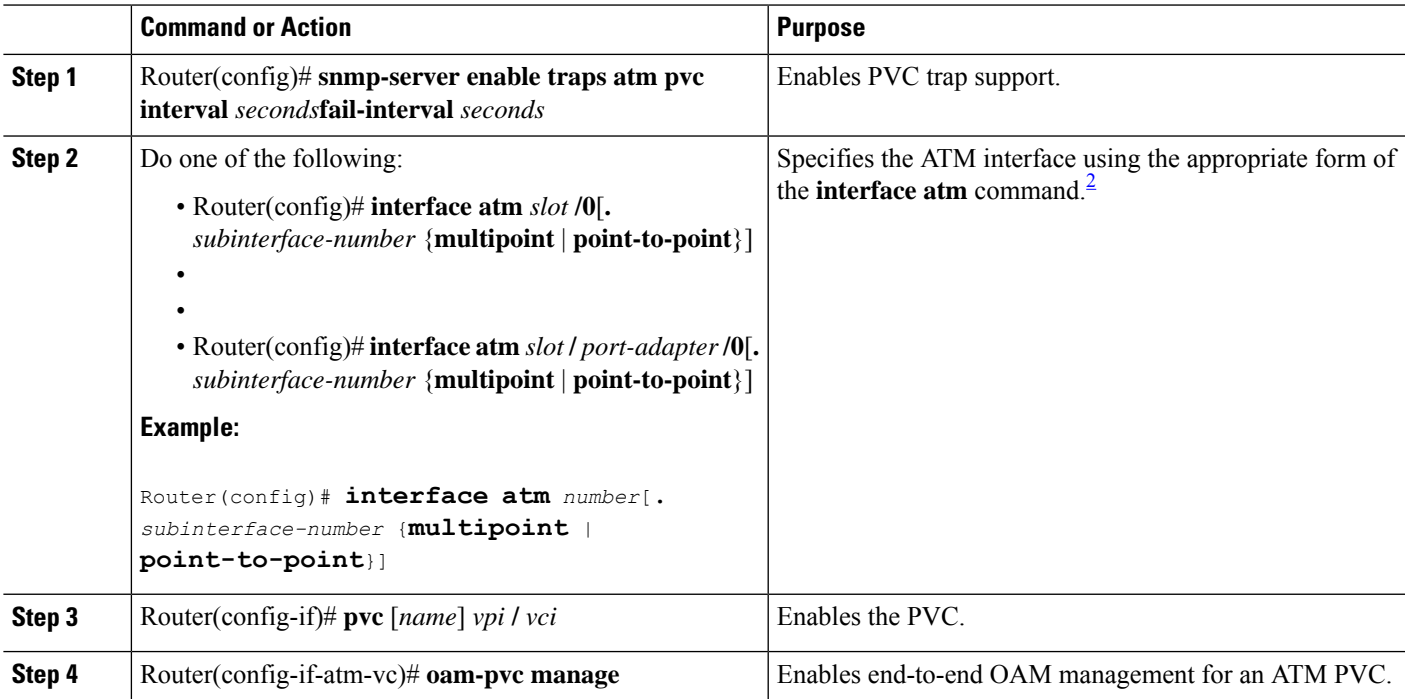

### <span id="page-23-0"></span>**Configuring VC Classes**

A VC class is a set of preconfigured VC parameters that you configure and apply to a particular VC or ATM interface. You may apply a VC class to an ATM main interface, subinterface, or PVC. For example, you can create a VC class that contains VC parameter configurations that you will apply to a particular PVC. You might create another VC class that contains VC parameter configurations that you will apply to all VCs configured on a particular ATM main interface or subinterface. Refer to the "ATM [Configuration](#page-28-0) Examples, on [page](#page-28-0) 29" section for examples of VC class configurations.

#### <span id="page-23-1"></span>**Creating a VC Class**

To create a VC class, use the following command in global configuration mode:

For examples of creating VC classes, see the section "Creating a VC Class [Example,](#page-32-0) on page 33".

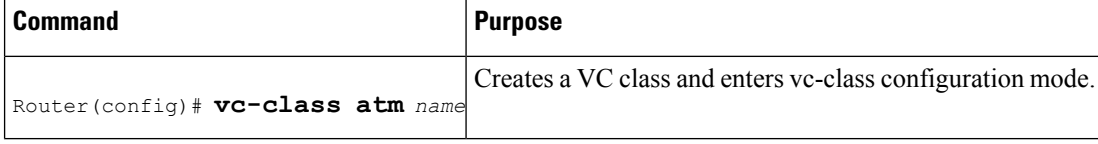

#### <span id="page-23-2"></span>**Configuring VC Parameters**

After you create a VC class and enter vc-class configuration mode, configure VC parameters using one or more of the following commands:

- **broadcast**
- **cbr**
- **encapsulation aal5**
- **idle-timeout**
- **inarp**
- **oam-pvc**
- **oam retry**
- **protocol**
- **ubr**
- **vbr-nrt**

Refer to the sections ["Configuring](#page-8-0) PVCs, on page 9" and ["Configuring](#page-21-0) PVC Trap Support, on page 22" for descriptions of how to configure these commands for PVCs.

For examples of creating VC classes, see the section "Creating a VC Class [Example,](#page-32-0) on page 33".

#### <span id="page-23-3"></span>**Applying a VC Class on an ATM PVC**

Once you have created and configured a VC class, you can apply it directly on an ATM PVC, or you can apply it on an ATM interface or subinterface.

To apply a VC class directly on an ATM PVC use the following commands beginning in interface configuration mode:

#### **SUMMARY STEPS**

- **1.** Router(config-if)# **pvc** [*name*] *vpi* **/** *vci*
- **2.** Router(config-if-atm-vc)# **class-vc***vc-class-name*

#### **DETAILED STEPS**

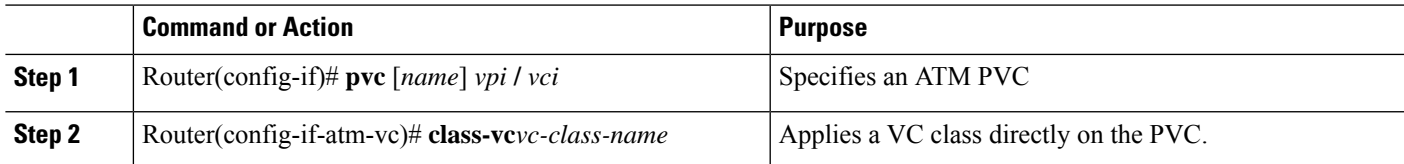

### **Applying a VC Class on an ATM Interface**

To apply a VC class on an ATM main interface or subinterface, use the following commands beginning in global configuration mode:

#### **SUMMARY STEPS**

- **1.** Do one of the following:
	- Router(config)# **interface atm** *slot* **/0**[**.** *subinterface-number* {**multipoint** | **point-to-point**}]
	- •
	- •
	- Router(config)# **interface atm** *slot* **/** *port-adapter* **/0**[**.** *subinterface-number* {**multipoint** | **point-to-point**}]
- **2.** Router(config-if)# **class-int** *vc-class-name*

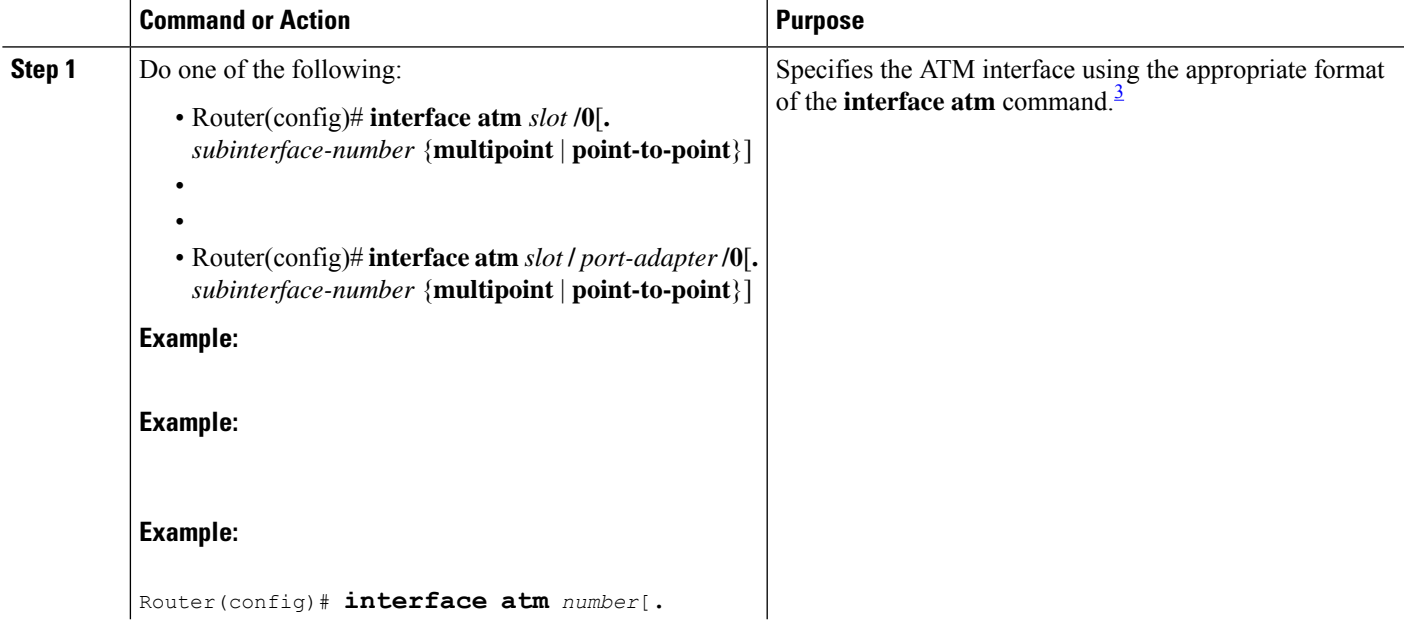

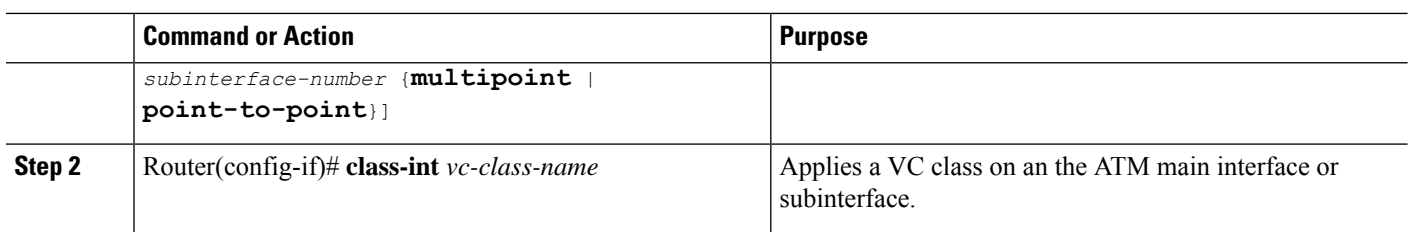

### **Configuring VC Management**

When you configure VC management, you enable the router to detect VC connections and disconnections automatically. This notifies protocols to reroute packets immediately, preventing protocols from waiting for unpredictable and relatively long timeout periods.

You may use operation, administration, and maintenance (OAM) to manage your PVCs, and decide which method is reliable in your particular network.

When a PVC goes down, route caches for protocols configured on that PVC are cleared (or flushed) so that new routes may be learned. The route cache flush is applied on the PVC's interface. When all PVCs on a subinterface go down, VC management shuts down the subinterface in addition to flushing route caches. ATM hardware must keep the PVC active, however, so that OAM cells may flow. When any PVC on a subinterface comes up, the subinterface is brought up.

VC management using OAM is referred to as OAM management.

#### <span id="page-25-0"></span>**Configuring OAM Management for PVCs**

OAM management may be enabled for PVCs.

By default, end-to-end F5 OAM loopback cell generation is turned off for each PVC. A PVC is determined as down when any of the following is true on that PVC:

- The router does not receive a loopback reply after a configured number of retries of sending end-to-end F5 OAM loopback cells.
- The router receives a Virtual Circuit-Alarm Indication Signals (VC-AIS) cell.
- The router receives a Virtual Circuit-Remote Detect Indicator (VC-RDI) cell.

A PVC is determined as up when all of the following are true on that PVC:

- The router receives a configured number of successive end-to-end F5 OAM loopback cell replies.
- The router does not receive VC-AIS cell for 3 seconds.
- The router does not receive VC-RDI cell for 3 seconds.

To configure OAM management for an ATM PVC, use the following commands beginning in global configuration mode:

#### **SUMMARY STEPS**

- **1.** Do one of the following:
	- Router(config)# **interface atm** *slot* **/0**[**.** *subinterface-number* {**multipoint** | **point-to-point**}]

•

- Router(config)# **interface atm** *slot* **/** *port-adapter* **/0**[**.** *subinterface-number* {**multipoint** | **point-to-point**}]
- **2.** Router(config-if)# **pvc** [*name*] *vpi* **/** *vci*

•

- **3.** Router(config-if-atm-vc)# **oam-pvc manage** [*frequency*]
- **4.** Router(config-if-atm-vc)# **oam retry** *up-count down-count retry-frequency*

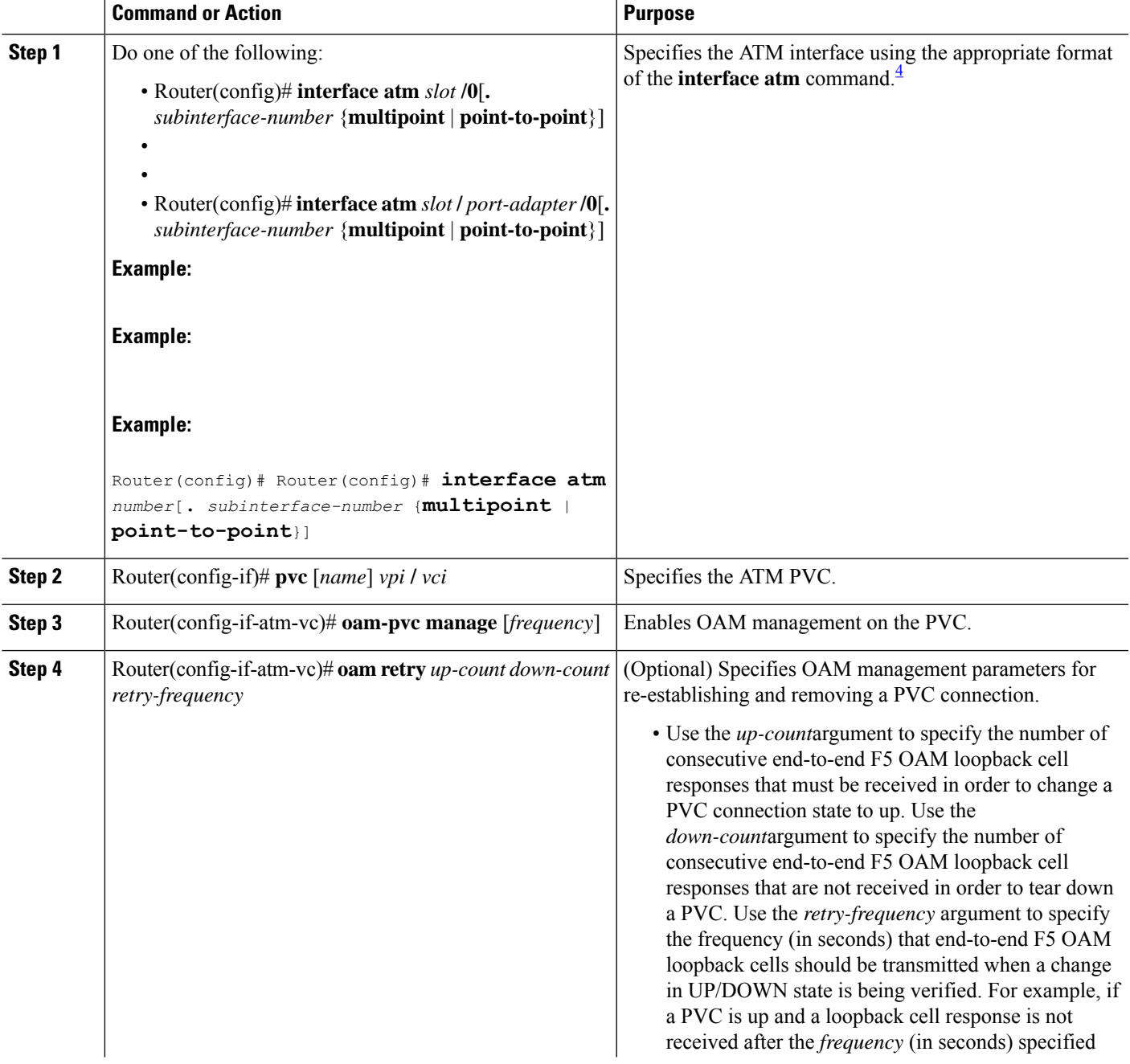

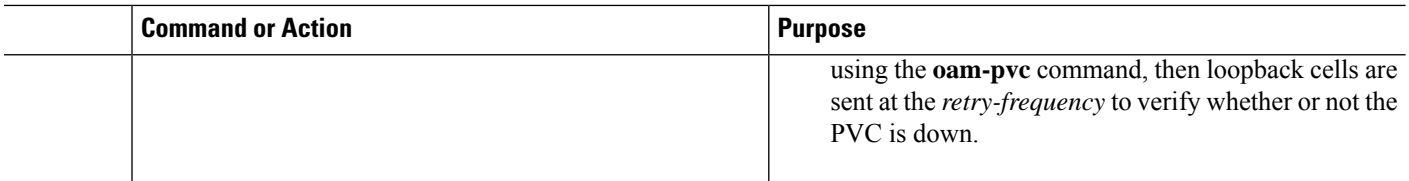

### **Configuring Classical IP and Inverse ARP in a PVC Environment**

The ATM Inverse ARP mechanism is applicable to networks that use PVCs, where connections are established but the network addresses of the remote ends are not known. A server function is *not* used in this mode of operation.

By default, Inverse ARP datagrams will be sent on this virtual circuit every 15 minutes. To adjust the Inverse ARP time period, use the **inarp** *minutes* command in interface-ATM-VC configuration mode.

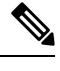

The ATM ARP mechanism works with IP only. The Inverse ATM ARP mechanism works with IP and IPX only. For all other protocols, the destination address must be specified. **Note**

In a PVC environment, the ATM Inverse ARP mechanism is enabled by default for IP and IPX when you use the following commands beginning in global configuration mode:

#### **SUMMARY STEPS**

- **1.** Do one of the following:
	- Router(config)# **interface atm** *slot* **/0**
	- •
	- Router(config)# **interface atm** *slot* **/** *port-adapter* **/0**
- **2.** Router(config-if)# **ip address** *address mask*
- **3.** Router(config-if)# **pvc** [*name*] *vpi* **/** *vci*
- **4.** Router(config-if-atm-vc)# **no shutdown**
- **5.**

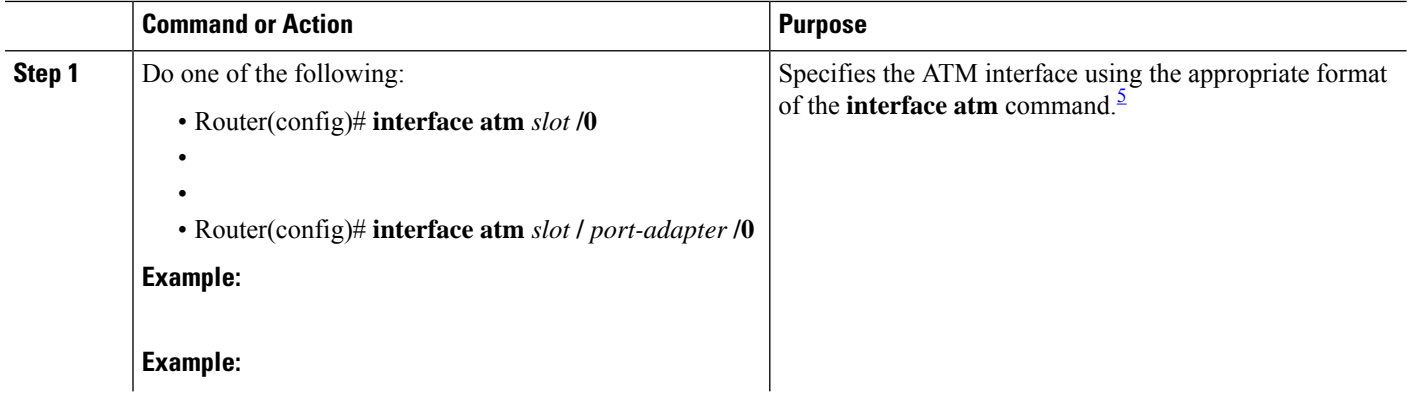

Ш

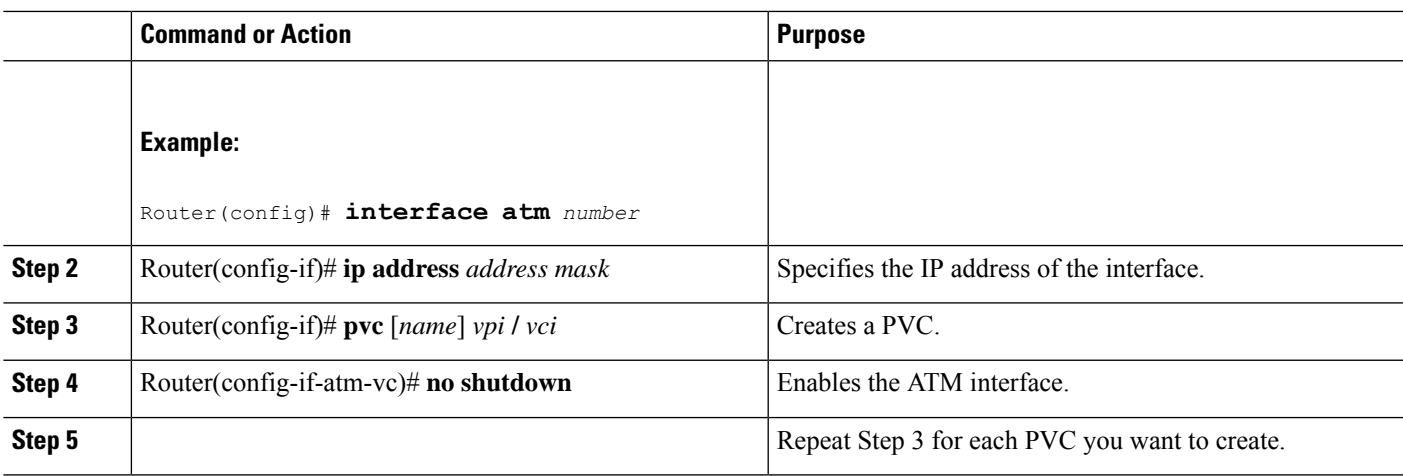

### **Customizing the ATM Interface**

You can customize the ATM interface. The features you can customize have default values that will most likely suit your environment and probably need not be changed. However, you might need to enter configuration commands, depending upon the requirements for your system configuration and the protocols you plan to route on the interface.

#### **Configuring MTU Size**

Each interface has a default maximum packet size or maximum transmission unit (MTU) size. For ATM interfaces, this number defaults to 4470 bytes. The MTU can be set on a per-sub-interface basis as long as the interface MTU is as large or larger than the largest subinterface MTU.

To set the maximum MTU size, use the following command in interface configuration mode:

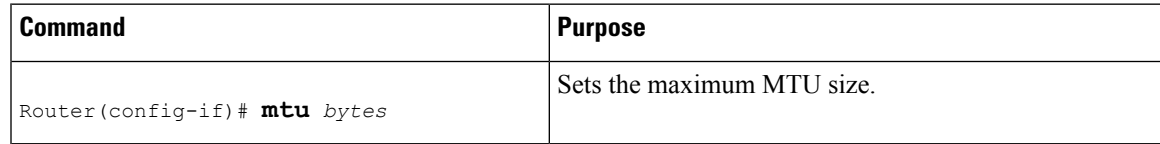

# <span id="page-28-0"></span>**ATM Configuration Examples**

The examples in the following sections illustrate how to configure ATM for the features described in this chapter. The examples below are presented in the same order asthe corresponding configuration task sections:

### **Creating a PVC Example**

The following example shows how to create a PVC on an ATM main interface with AAL5/MUX encapsulation configured and a VBR-NRT QOS specified. For further information, refer to sections "Creating a PVC" and "Configuring PVC Traffic Parameters".

```
interface 2/0
pvc cisco 1/40
encapsulation aal5mux ip
```
vbr-nrt 100000 50000 20 exit

### **PVC with AAL5 and LLC SNAP Encapsulation Examples**

The following example shows how to create a PVC 0/50 on ATM interface 3/0. It uses the global default LLC/SNAP encapsulation over AAL5. The interface is at IP address 1.1.1.1 with 1.1.1.5 at the other end of the connection. For further information, refer to the sections "Creating a PVC" and "Mapping a Protocol Address to a PVC".

```
interface atm 3/0
ip address 1.1.1.1 255.255.255.0
pvc 0/50
protocol ip 1.1.1.5 broadcast
exit
!
 ip route-cache cbus
```
The following example is a typical ATM configuration for a PVC:

```
interface atm 4/0
ip address 172.21.168.112 255.255.255.0
atm maxvc 512
pvc 1/51
protocol ip 171.21.168.110
exit
!
pvc 2/52
protocol decnet 10.1 broadcast
exit
!
pvc 3/53
protocol clns 47.004.001.0000.0c00.6e26.00 broadcast
exit
!
decnet cost 1
clns router iso-igrp comet
exit
!
router iso-igrp comet
net 47.0004.0001.0000.0c00.6666.00
exit
!
router igrp 109
network 172.21.0.0
exit
!
ip domain-name CISCO.COM
```
### **PVCs in a Fully Meshed Network Example**

The figure below illustrates a fully meshed network. The configurations for routers A, B, and C follow the figure. In this example, the routers are configured to use PVCs. Fully meshed indicates that any workstation can communicate with any other workstation. Note that the two **protocol** statements configured in router A identify the ATM addresses of routers B and C. The two **protocol**statements in router B identify the ATM addresses of routers A and C. The two **protocol** statements in router C identify the ATM addresses of routers A and B. For further information, refer to the sections "Creating a PVC" and "Mapping a Protocol Address to a PVC".

#### **Figure 3: Fully Meshed ATM Configuration Example**

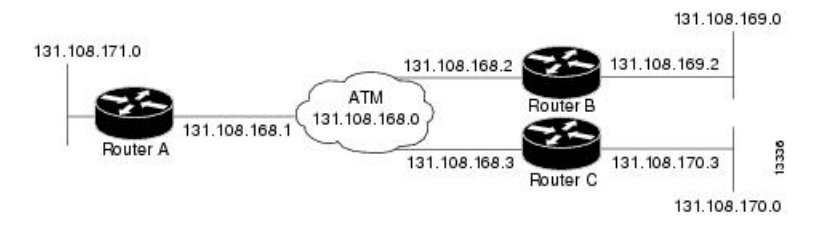

#### **Router A**

```
ip routing
!
interface atm 4/0
ip address 131.108.168.1 255.255.255.0
pvc 0/32
protocol ip 131.108.168.2 broadcast
exit
!
pvc 0/33
protocol ip 131.108.168.3 broadcast
exit
```
#### **Router B**

```
ip routing
!
interface atm 2/0
ip address 131.108.168.2 255.255.255.0
pvc 0/32
protocol ip 131.108.168.1 broadcast
exit
!
pvc 0/34
protocol ip 131.108.168.3 broadcast
exit
```
#### **Router C**

```
ip routing
!
interface atm 4/0
ip address 131.108.168.3 255.255.255.0
pvc 0/33
protocol ip 131.108.168.1 broadcast
exit
!
pvc 0/34
protocol ip 131.108.168.2 broadcast
exit
```
### <span id="page-31-0"></span>**Enabling Inverse ARP Example**

The following example shows how to enable Inverse ARP on an ATM interface and specifies an Inverse ARP time period of 10 minutes.

```
interface atm 2/0/0.1
pvc 1/32
 inarp 10
exit
```
### <span id="page-31-1"></span>**Enabling ANCP on ATM Interfaces Example**

The following example shows how to enable ANCP on an ATM subinterface. In the example, ANCP is enabled on ATM subinterface 2/0/1.1.

```
interface ATM2/0/0.1 point-to-point
     description ANCP Link to one DSLAM
     no ip mroute-cache
     ip address 192.168.0.2 255.255.255.252
     pvc 254/32
       protocol ip 192.168.0.1
       ancp enable
       no snmp trap link-status
```
### <span id="page-31-2"></span>**Configuring Loopback Cells Example**

The following example shows how to enable OAM management on an ATM PVC. The PVC is assigned the name routerA and the VPI and VCI are 0 and 32, respectively. OAM management is enabled with a frequency of 3 seconds between OAM cell transmissions. For further information, refer to the section "[Enabling](#page-16-0) ANCP on an ATM [Interface,](#page-16-0) on page 17".

```
interface atm 2/0
pvc routerA 0/32
oam-pvc manage 3
oam retry 5 5 10
```
### <span id="page-31-3"></span>**Configuring PVC Trap Support Example**

The following example shows how to configure PVC trap support on your Cisco router:

```
!For PVC trap support to work on your router, you must first have SNMP support and
!an IP routing protocol configured on your router:
Router(config)# snmp-server community public ro
Router(config)# snmp-server host 171.69.61.90 public
Router(config)# ip routing
Router(config)# router igrp 109
Router(config-router)# network 172.21.0.0
!
!Enable PVC trap support and OAM management:
Router(config)# snmp-server enable traps atm pvc interval 40 fail-interval 10
Router(config)# interface atm 1/0.1
Router(config-if)# pvc 0/1
Router(config-if-atm-vc)# oam-pvc manage
```
Ш

! ! Now if PVC 0/1 goes down, host 171.69.61.90 will receive traps.

For further information, refer to the "[Configuring](#page-21-0) PVC Trap Support, on page 22" section.

### <span id="page-32-0"></span>**Creating a VC Class Example**

The following example shows how to create a VC class named main and how to configure UBR and encapsulation parameters. For further information, refer to the sections "[Creating](#page-23-1) a VC Class, on page 24" and ["Configuring](#page-23-2) VC Parameters, on page 24".

```
vc-class atm main
ubr 10000
encapsulation aal5mux ip
```
The following example shows how to create a VC class named sub and how to configure UBR and PVC management parameters. For further information, refer to the sections "[Creating](#page-23-1) a VC Class, on page 24" and ["Configuring](#page-23-2) VC Parameters, on page 24".

```
vc-class atm sub
ubr 15000
oam-pvc manage 3
```
The following example shows how to create a VC class named pvc and how to configure VBR-NRT and encapsulation parameters. For further information, refer to the sections "[Creating](#page-23-1) a VC Class, on page 24" and ["Configuring](#page-23-2) VC Parameters, on page 24"".

```
vc-class atm pvc
vbr-nrt 10000 5000 64
encapsulation aal5snap
```
### **Applying a VC Class Example**

The following example shows how to apply the VC class named main to the ATM main interface 4/0. For further information, refer to the section ["Applying](#page-23-3) a VC Class on an ATM PVC, on page 24".

```
interface atm 4/0
class-int main
exit
```
The following example shows how to apply the VC class named sub to the ATM subinterface 4/0.5:

```
interface atm 4/0.5 multipoint
class-int sub
exit
```
The following example shows how to apply the VC class named pvc directly on the PVC 0/56:

```
interface atm 4/0.5 multipoint
pvc 0/56
class-vc pvc
exit
```
### **OAM Management on an ATM PVC Example**

The following example shows how to enable OAM management on an ATM PVC. The PVC is assigned the name routerA and the VPI and VCI are 0 and 32, respectively. OAM management is enabled with a frequency of 3 seconds between OAM cell transmissions. For further information, refer to the section ["Configuring](#page-25-0) OAM [Management](#page-25-0) for PVCs, on page 26".

```
interface atm 2/0
pvc routerA 0/32
oam-pvc manage 3
oam retry 5 5 10
!
interface atm 4/0.1 point-to-point
pvc 0/35
exit
```
No **map-group** and **map-list** commands are needed for IP.

```
interface atm 4/0
ip address 1.1.1.1 255.0.0.0
pvc 1/33
pvc 1/34
pvc 1/35
bridge-group 1
!
bridge 1 protocol dec
```
### **Example Configuring a PVC Bundle**

```
Device1:
interface ATM0/0/0.1 point-to-point
ip address 10.0.0.1 255.255.255.0
bundle test
 encapsulation aal5snap
 oam-bundle manage
 pvc-bundle 0/32
  vbr-rt 19000 15000 5000
  precedence 7
  pvc-bundle 1/33
  ubr 2480
  precedence 6
 pvc-bundle 1/34
  ubr 4890
   precedence 3-5
 pvc-bundle 1/35
!
Device2:
interface ATM0/1/0.1 point-to-point
ip address 10.0.0.2 255.255.255.0
bundle test
 encapsulation aal5snap
 oam-bundle manage
 pvc-bundle 0/32
   vbr-rt 19000 15000 5000
  precedence 7
 pvc-bundle 1/33
   ubr 2480
```
Ш

```
precedence 6
 pvc-bundle 1/34
  ubr 4890
  precedence 3-5
 pvc-bundle 1/35
!
```
### **PVC on a Point-to-Point Subinterface Configuration Example**

```
interface ATM5/0/0.9 point-to-point
mtu 4474
bandwidth 34000
ip vrf forwarding vrfexample
ip address 192.0.2.1 255.255.255.0
ip mtu 4470
pvc 11/105
 ubr 38
 oam-pvc manage
 encapsulation aal5snap
 !
interface ATM5/0/0.11 point-to-point
mtu 4474
bandwidth 7000
ip address 192.0.2.2 255.255.255.0
ip mtu 4470
pvc 100/50
 cbr 7000
 encapsulation aal5snap
 service-policy input Leased_Line_Ingress
 max-reserved-bandwidth 100
```
# <span id="page-34-0"></span>**Monitoring and Maintaining the ATM Interface**

After configuring an ATM interface, you can display its status. You can also display the current state of the ATM network and connected virtual circuits. To show current virtual circuits and traffic information, use the following commands in EXEC mode:

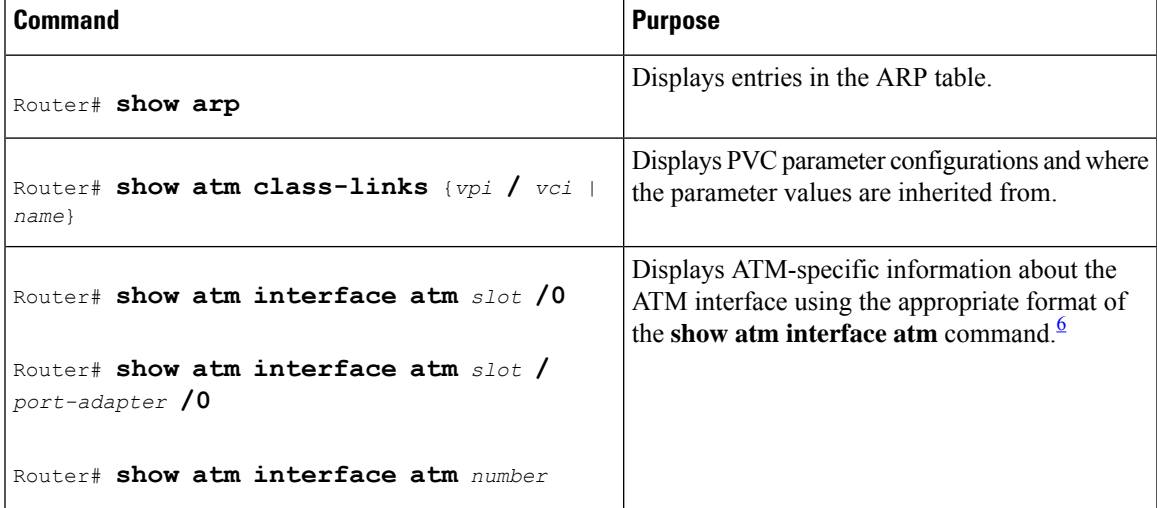

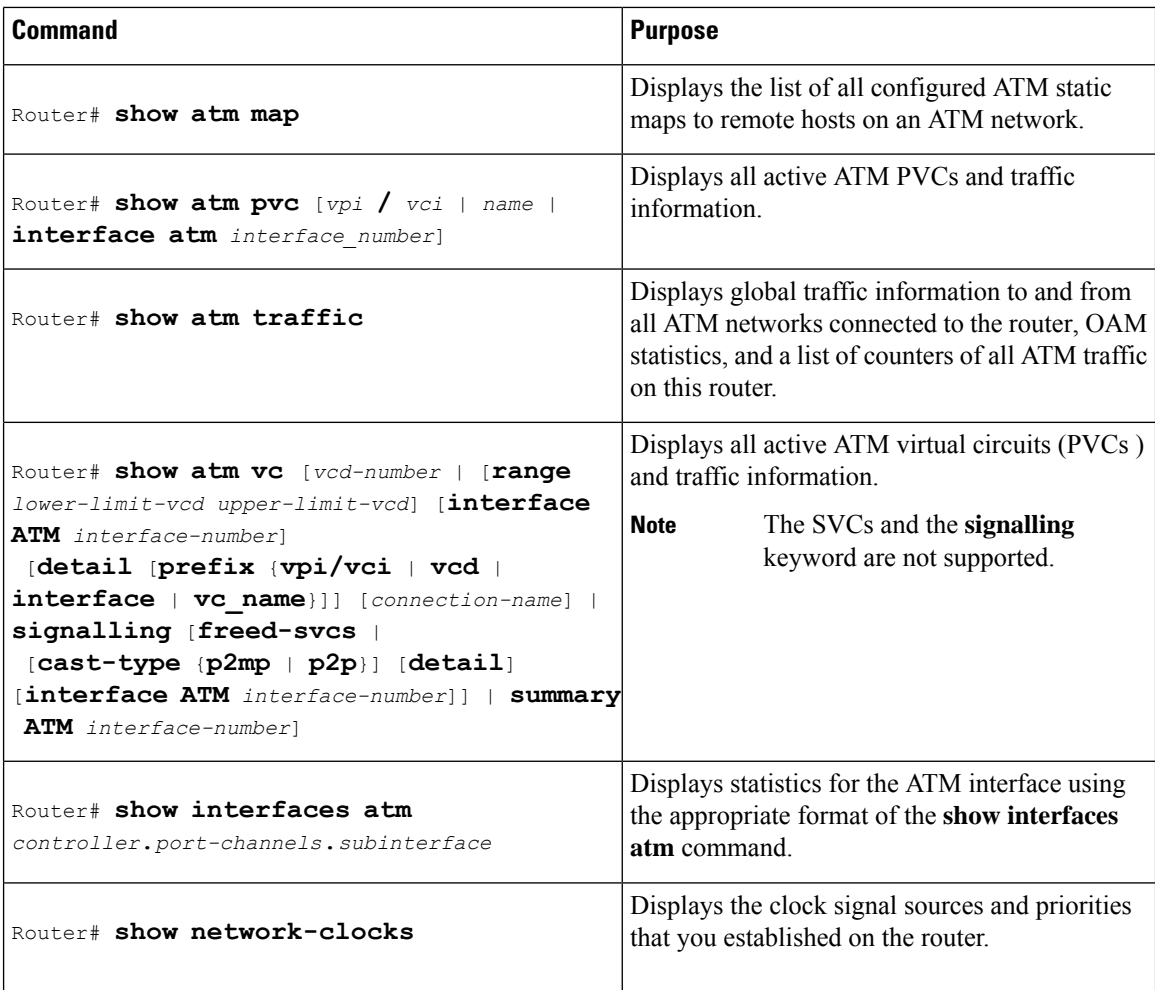

<span id="page-35-1"></span><sup>6</sup> To determine the correct form of the interface atm command, consult your ATM network module, port adapter, or router documentation.

# <span id="page-35-0"></span>**Feature Information for Configuring ATM**

The following table provides release information about the feature or features described in this module. This table lists only the software release that introduced support for a given feature in a given software release train. Unless noted otherwise, subsequent releases of that software release train also support that feature.

Use Cisco Feature Navigator to find information about platform support and Cisco software image support. To access Cisco Feature Navigator, go to [www.cisco.com/go/cfn.](http://www.cisco.com/go/cfn) An account on Cisco.com is not required.

I

#### **Table 1: Feature Information for Configuring ATM**

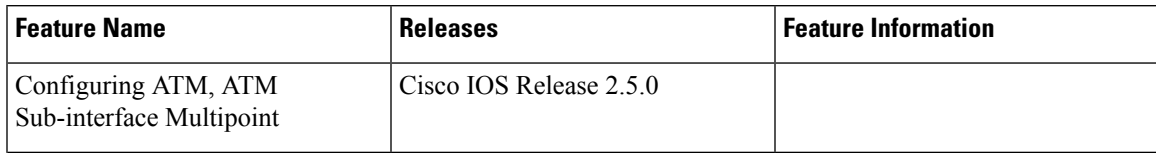

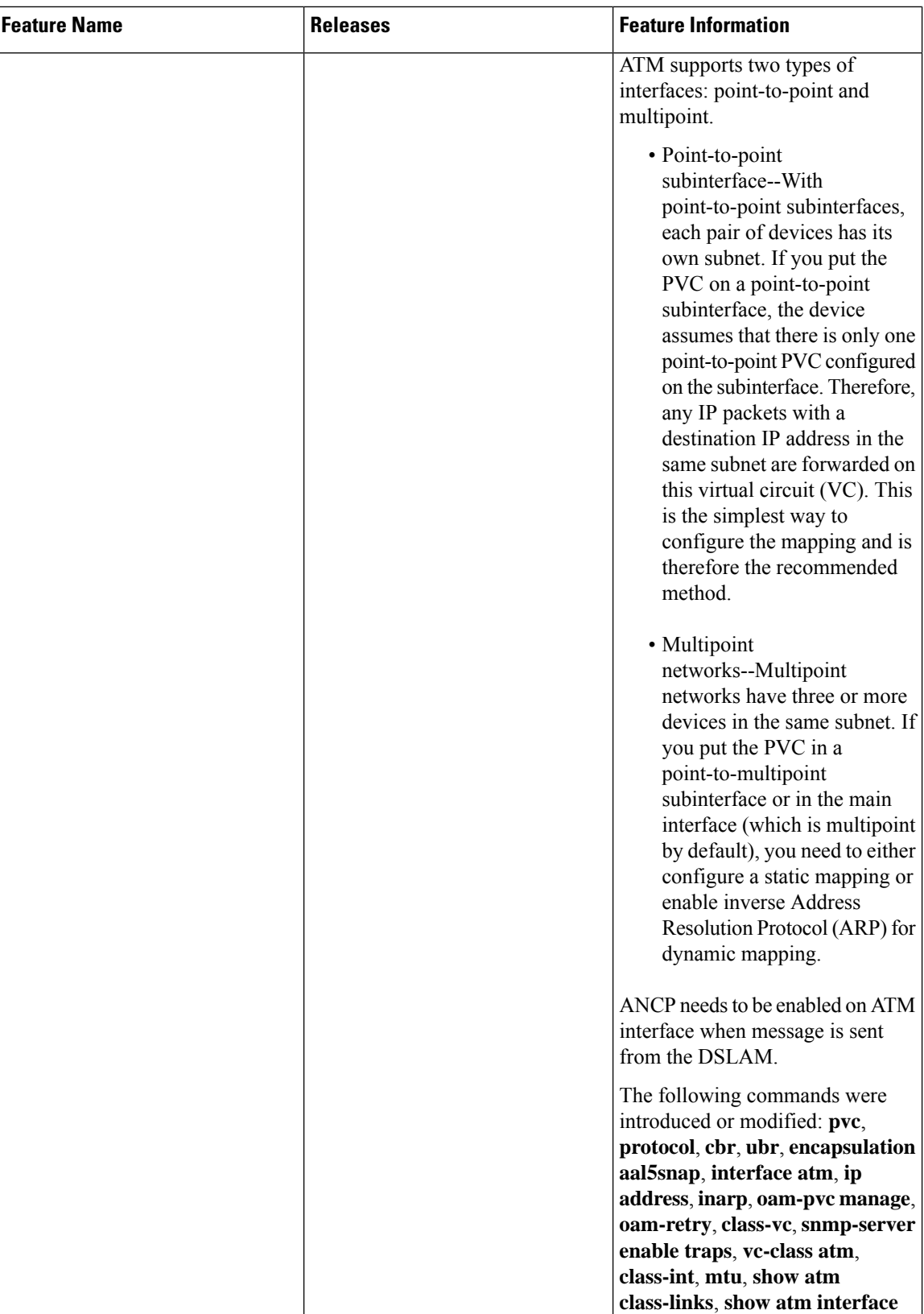

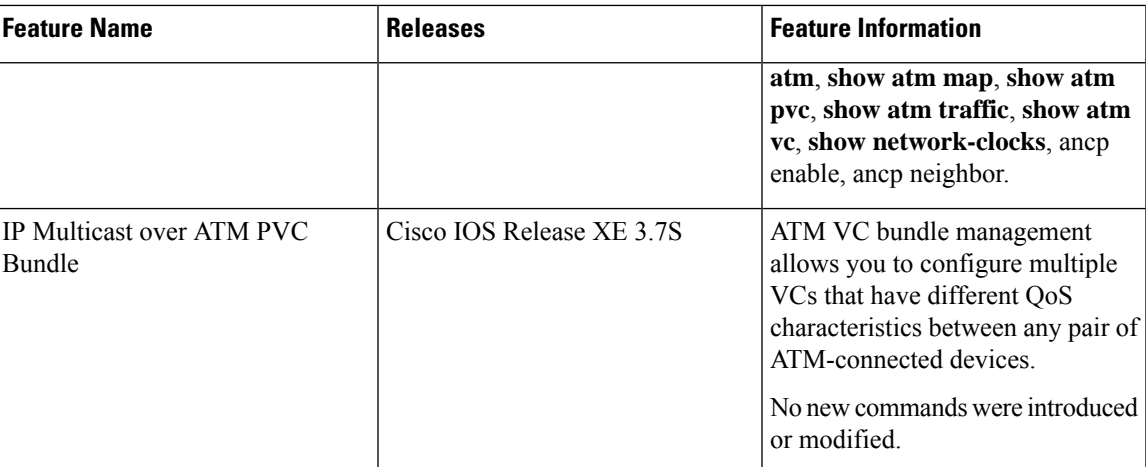

# <span id="page-38-0"></span>**Additional References**

#### **Related Documents**

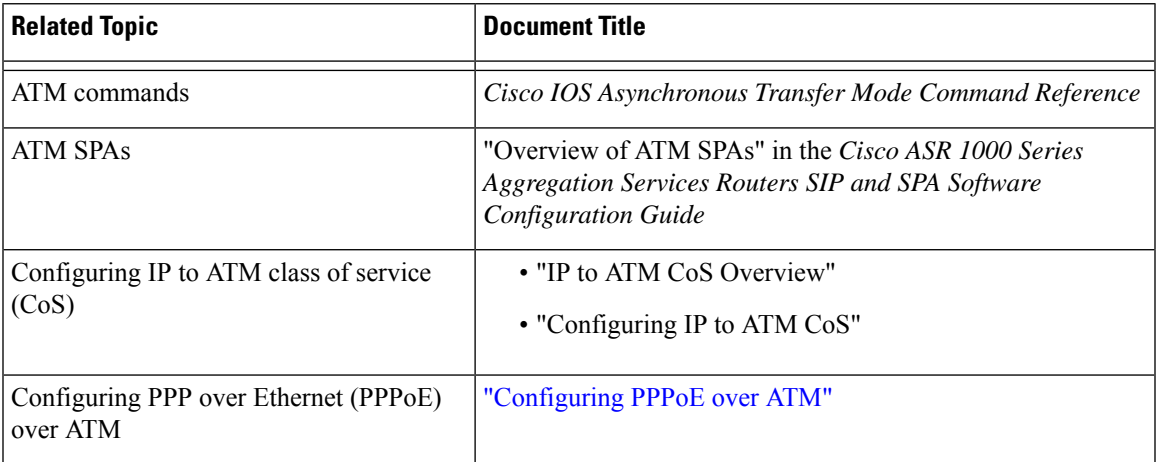

#### **Standards**

 $\overline{\phantom{a}}$ 

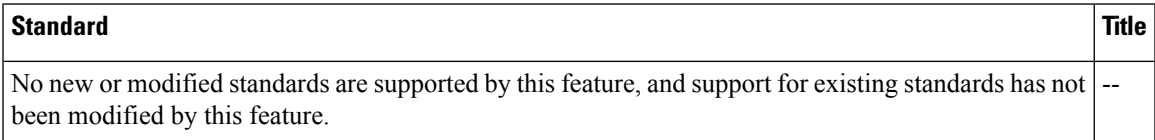

I

#### **MIBs**

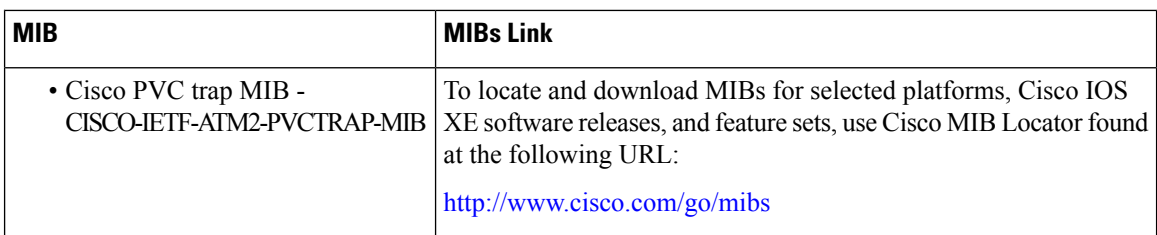

#### **RFCs**

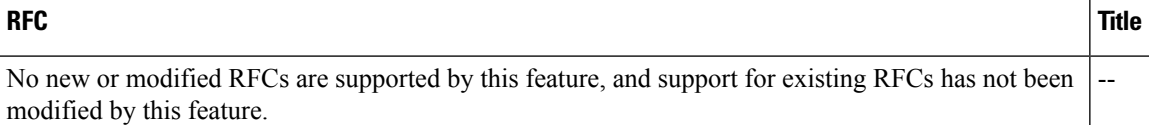

#### **Technical Assistance**

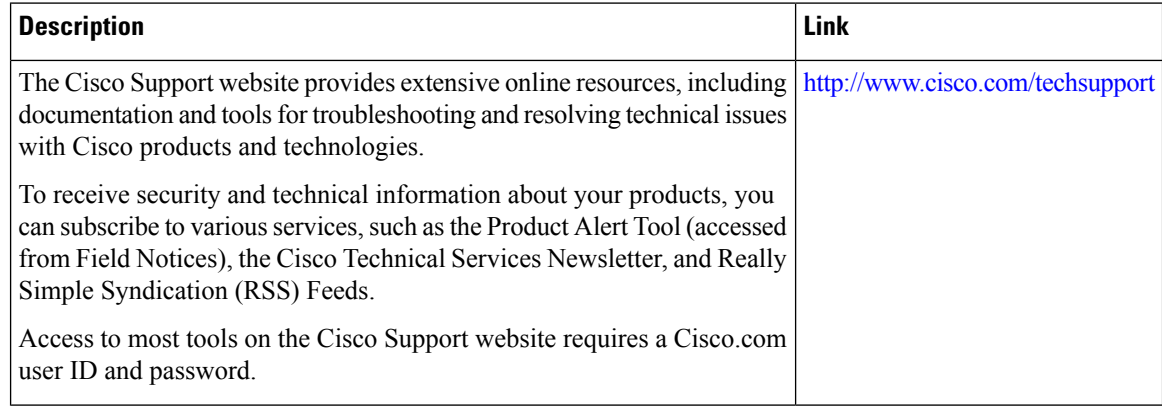